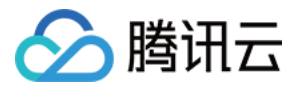

# 资源编排 **TIC**

# 操作指南

# 产品⽂档

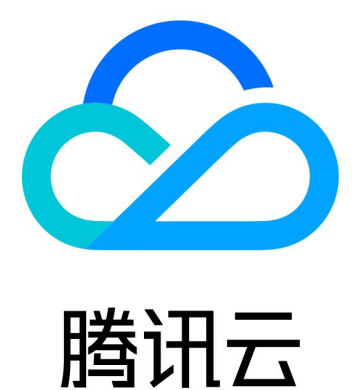

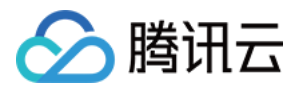

【版权声明】

©2013-2019 腾讯云版权所有

本文档著作权归腾讯云单独所有,未经腾讯云事先书面许可,任何主体不得以任何形式复制、修改、抄袭、传播全 部或部分本⽂档内容。

【商标声明】

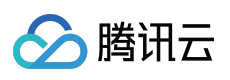

及其它腾讯云服务相关的商标均为腾讯云计算(北京)有限责任公司及其关联公司所有。本文档涉及的第三方主体 的商标,依法由权利人所有。

【服务声明】

本文档意在向客户介绍腾讯云全部或部分产品、服务的当时的整体概况,部分产品、服务的内容可能有所调整。您 所购买的腾讯云产品、服务的种类、服务标准等应由您与腾讯云之间的商业合同约定,除非双方另有约定,否则, 腾讯云对本⽂档内容不做任何明⽰或模式的承诺或保证。

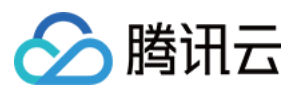

# 文档目录

[操作指南](#page-3-0) [操作指南](#page-3-1) [平台设置](#page-12-0) [新建资源栈](#page-19-0) [资源栈管理](#page-23-0) [模板管理](#page-25-0) [资源类型](#page-27-0) 使用设计器 资源导入

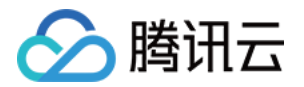

# <span id="page-3-1"></span><span id="page-3-0"></span>操作指南 操作指南

最近更新时间:2020-01-06 19:56:20

# 操作指南

### 1、新建资源栈

新用户首次使用TIC需要新建资源栈,或者根据业务需要创建新资源栈。注意:新建资源栈前,您需要首先在 平台设 置 中设置API凭证。

#### 操作步骤

1、登录[腾讯云控制台](https://console.tencentcloud.com/), 在顶部导航选择并单击产品, 进入TIC主界面[\(资源栈列表\)](https://console.tencentcloud.com/tic)单[击新建资源栈。](https://console.tencentcloud.com/tic/stacks/create-stack)

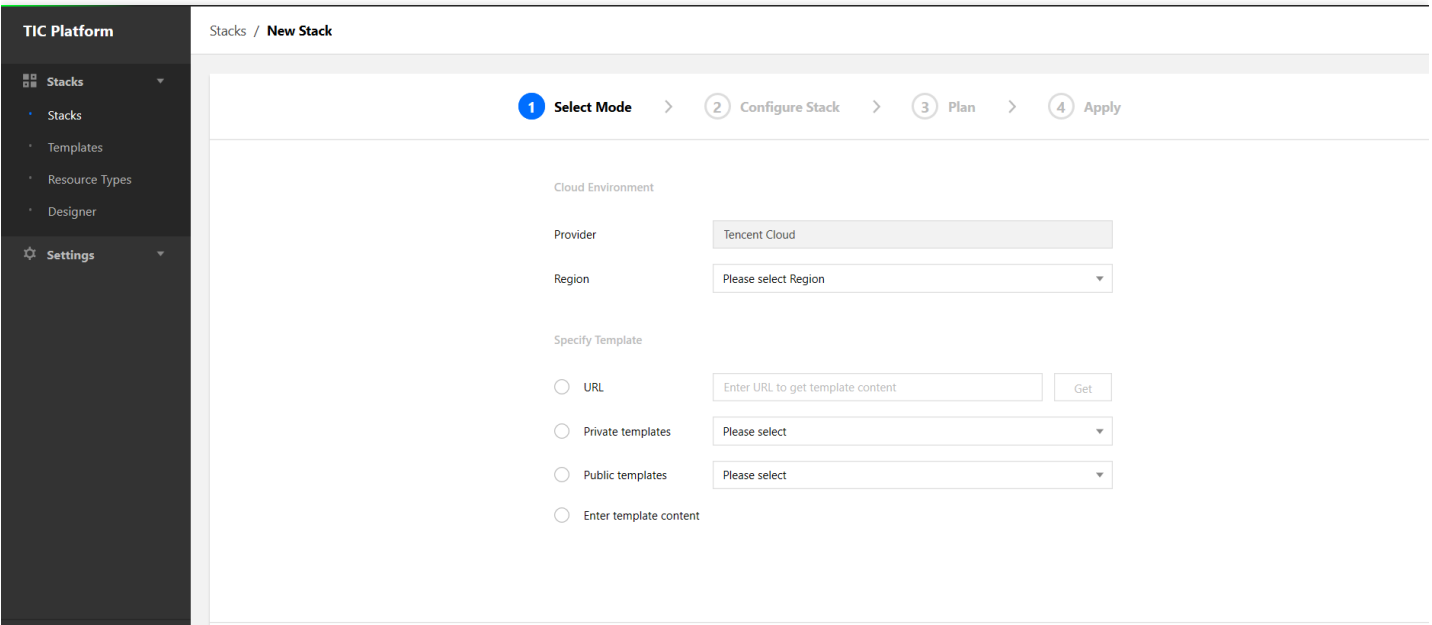

进入新建资源栈页面后,您需要:

- (1) 选择Provider(默认为腾讯云, 当前仅有腾讯云一个选项);
- (2) 选择资源栈的Region属性, 即该资源栈下的所有的资源都属于该Region;

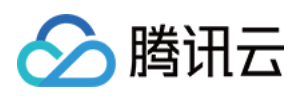

(3)指定新建资源栈的⽅式:URL⽅式,⽬前仅⽀持腾讯云COS和Github,并且每次仅⽀持获取⼀个⽂件;现有模 板方式,包括私有模板和公共模板;直接编辑模式,直接编辑基础架构代码,支持多文件编写,支持常用快捷键操 作(如Ctrl+s, Ctrl+z, Ctrl+x等);

(4) 在选择完正确的新建方式后,点击Next按钮进入下一步;

2、第二步, 配置资源栈。根据实际需要调整模板中Resource参数。注意, 此时后台已经为您创建了一个"draft-XXX"格式命名的资源栈草稿,并会自动保存相关代码。点击Next进入下一步。

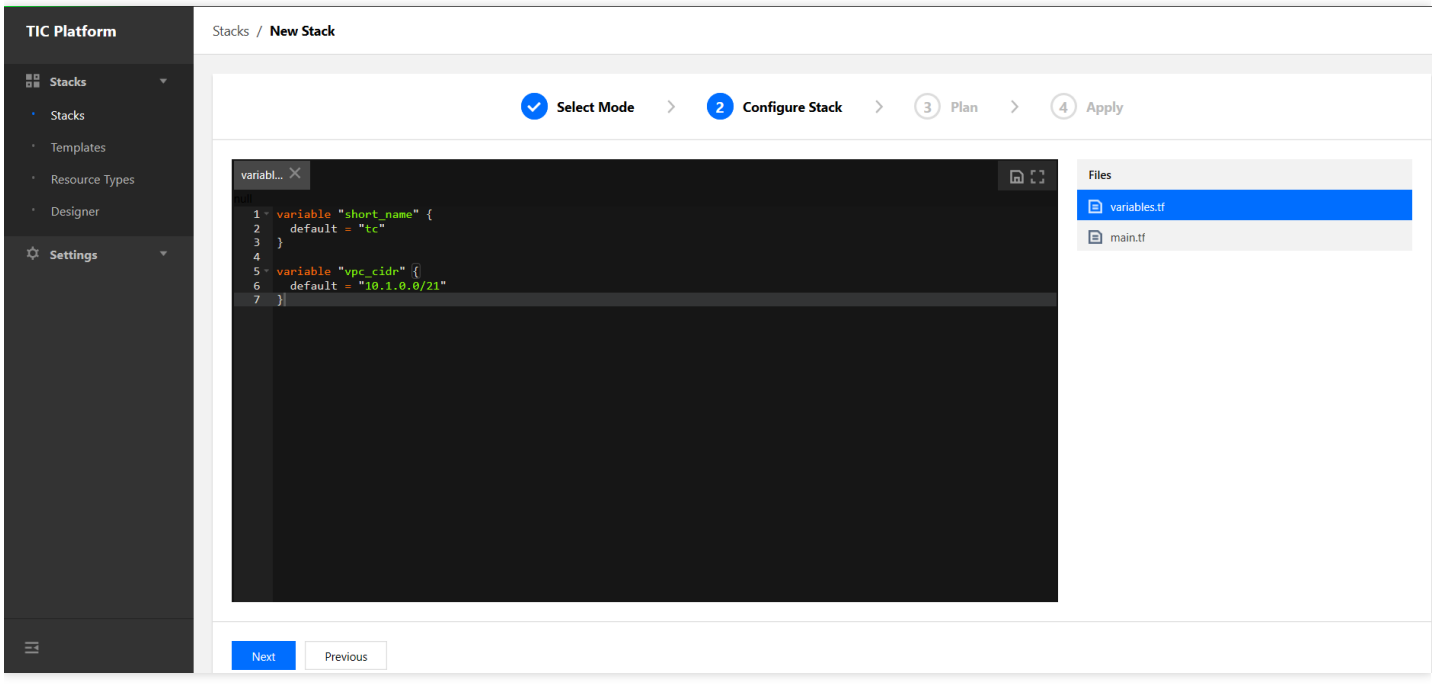

3、Plan操作。TIC会进行语法检查、模拟相关创建,并给出Plan结果以供您参考是否与规划一致。点击Next进入第4 步。

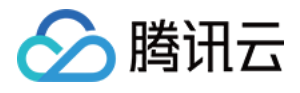

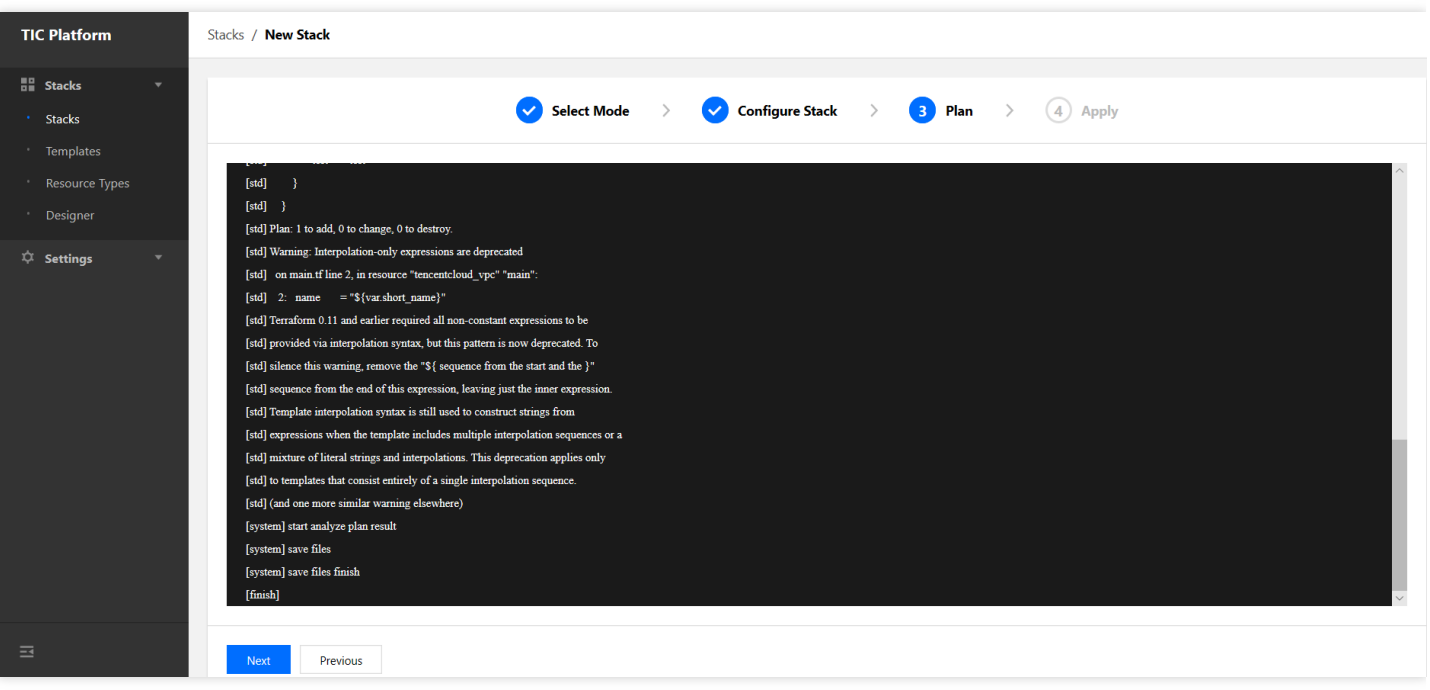

4、Apply操作。输入新建资源栈名称以及描述,同时确认API凭证是否一致。完成上述步骤后,点击Confirm按钮, 弹出确认对话框。再次点击Confirm按钮, TIC讲正式提交创建请求, 并跳转至新建资源栈事件列表。

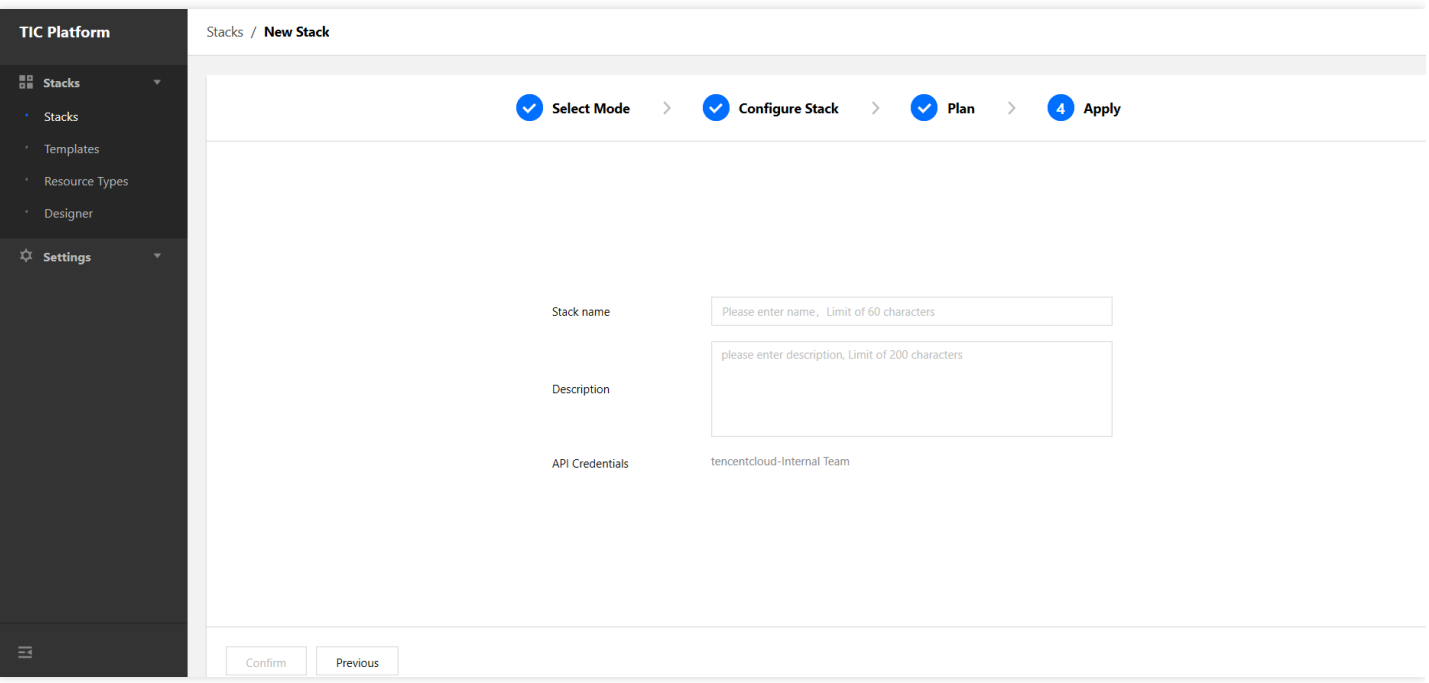

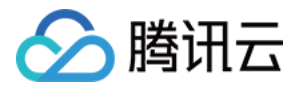

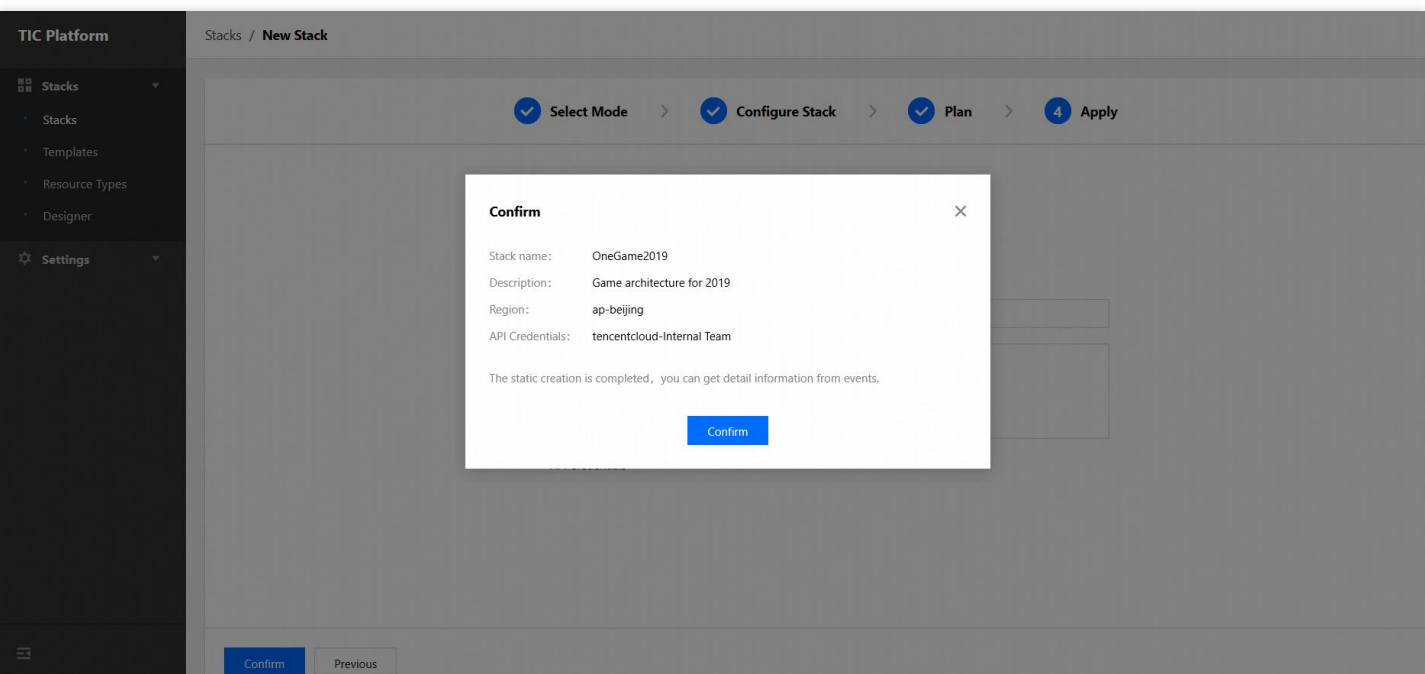

### 2、资源栈管理

1、资源栈列表

登录TIC[控制台,](https://console.tencentcloud.com/tic)即进入TIC的资源栈列表页面。该页面展示当前资源栈以及资源栈状态,具体包括:

- (1)资源栈Region信息;
- (2) 资源栈创建时间, 使用格林威治标准时间;
- (3)资源栈状态;
- (4)当前资源栈使⽤的版本信息;
- (5) Cloud Provider信息;

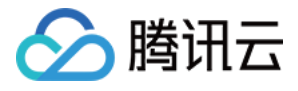

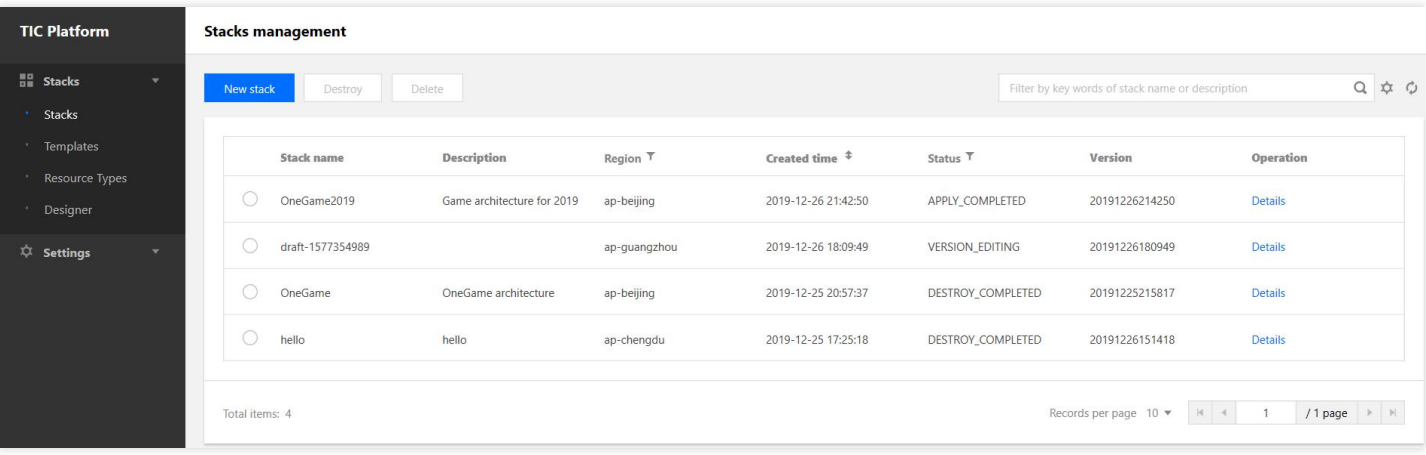

该页面支持的资源栈操作包括:

(1) Destroy资源栈, 即释放选定资源栈下的所有资源, 资源栈状态由"APPLY COMPLETED"变 为"DESTROY COMPLETED";

(2)删除资源栈,删除资源栈前需要先释放(Destroy)选定资源栈下的所有资源;

2、点击资源栈列表页面任一资源栈的"Details",可以查看资源栈详情,包括:

(1)属性,显⽰资源栈基本信息;

(2) 版本, 资源栈版本管理页面。可以查看和管理当前资源栈的历史版本, 包括新建版本、版本导出、保存为模板 以及版本比较等操作。注意,任一资源栈仅支持一个版本草稿,即在新建版本时如果未选择具体版本,若存在编辑 态版本(VERSION\_EDITING)则默认以该版本为基础进行创建,若无编辑态版本,则以当前运行版本为基础进行 创建,否则以所选版本为基础进行创建;

(3)资源,当前资源栈包含资源列表;

(5)事件,当前资源栈版本事件列表;

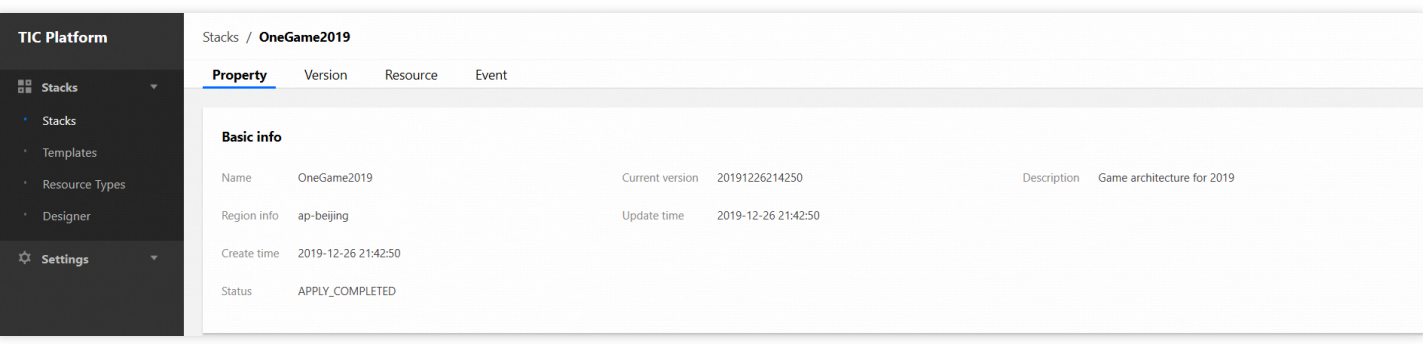

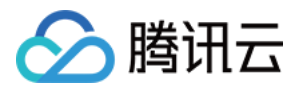

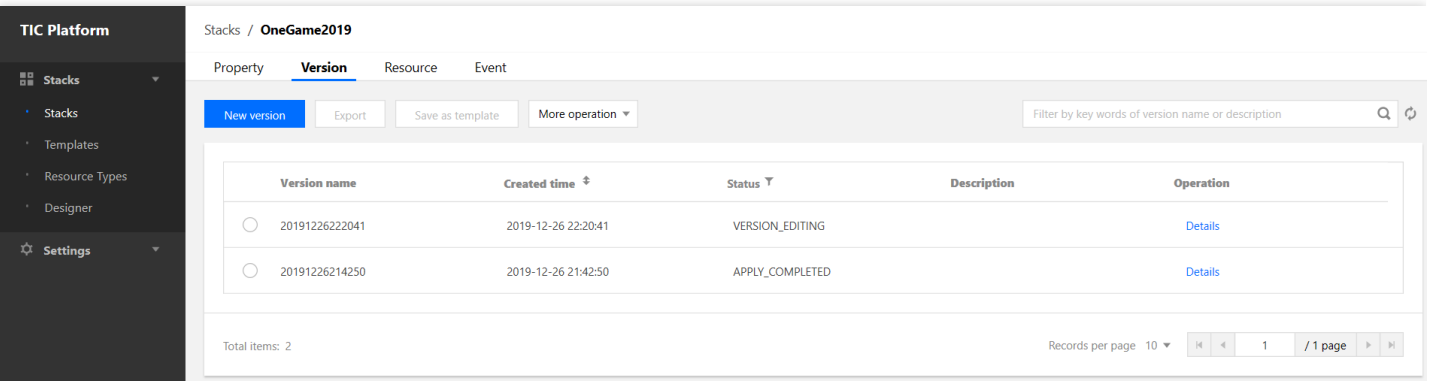

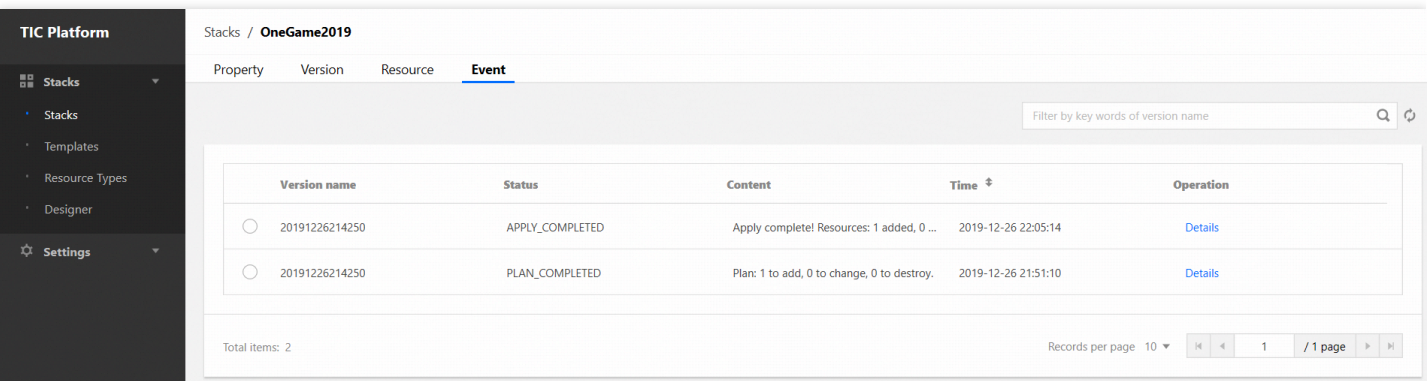

### 3、模板管理

登录TIC[控制台,](https://console.tencentcloud.com/tic)单击左侧导航栏Templates按钮,进入模板管理页面。模板管理提供私有模板管理和公共模板管 理:

1、私有模板管理,包括新建模板、使用模板、复制和删除模板。用户选择任一私有模板点击Deploy按钮,将会使用 该模板创建新建资源栈。

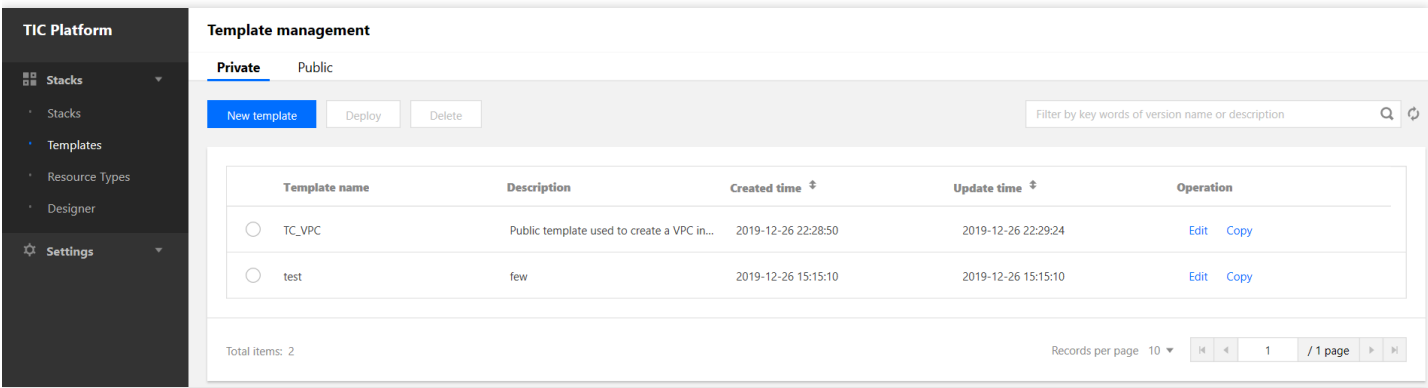

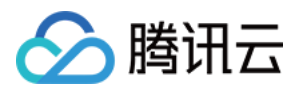

2、共有模板管理,包括查看、保存和部署。用户选择任一公共模板点击Deploy按钮,将会使用该模板创建新建资源 栈。

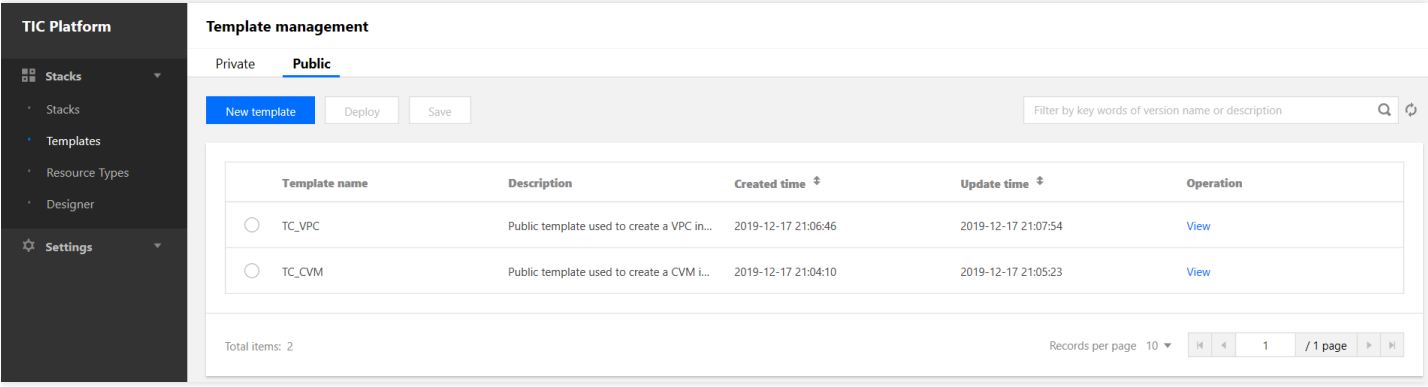

### 4、资源类型

资源类型管理页面为用户使用腾讯云产品的相关资源提供了帮助参考, 在Resource Types列表页面点击任一 Resource的详情按钮, 可以提供相关资源的参数信息、使用示例以及参考帮助。

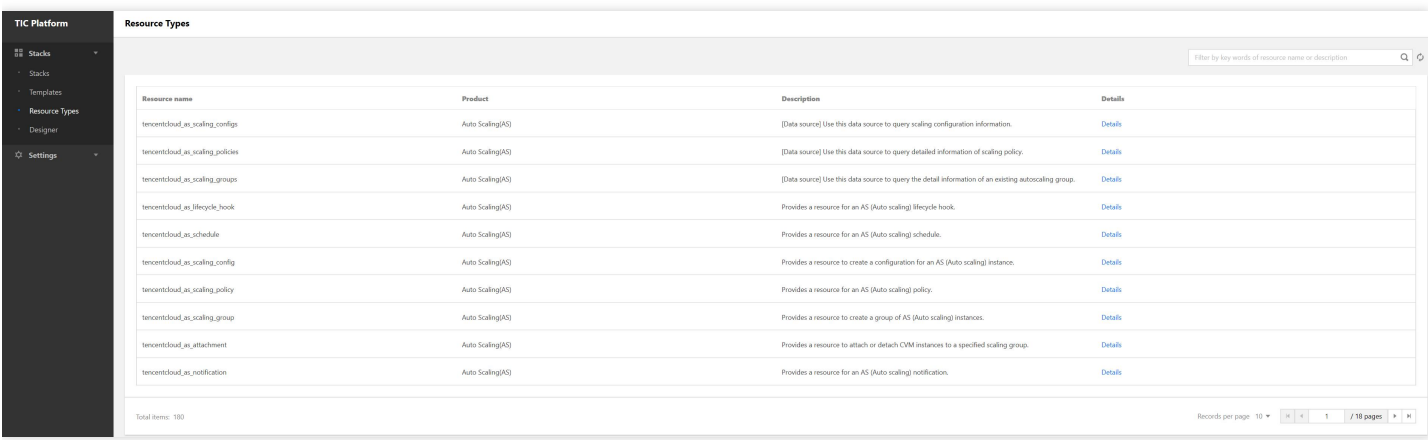

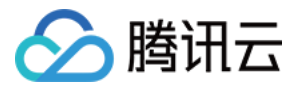

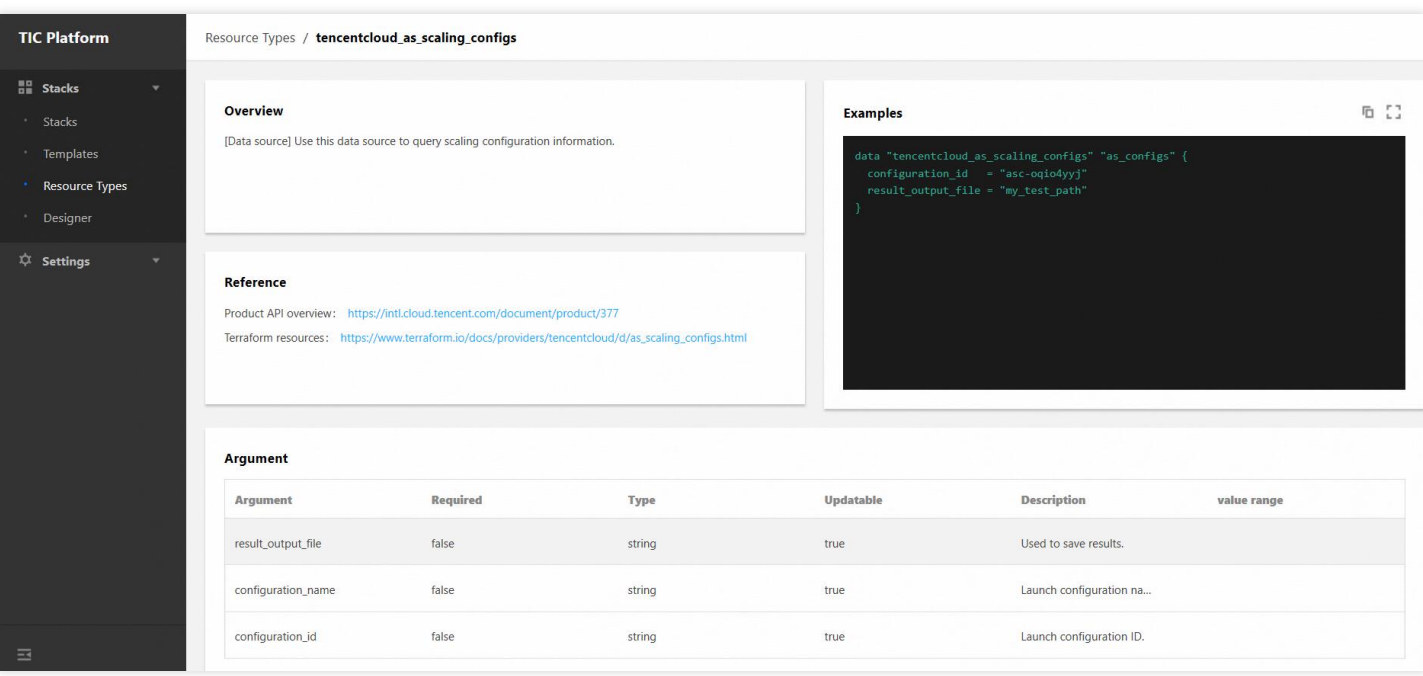

## 5、使⽤设计器

通过TIC设计器,用户可以轻松地创建个性化的模板,以用于创建专属的资源栈并随时可以复用。

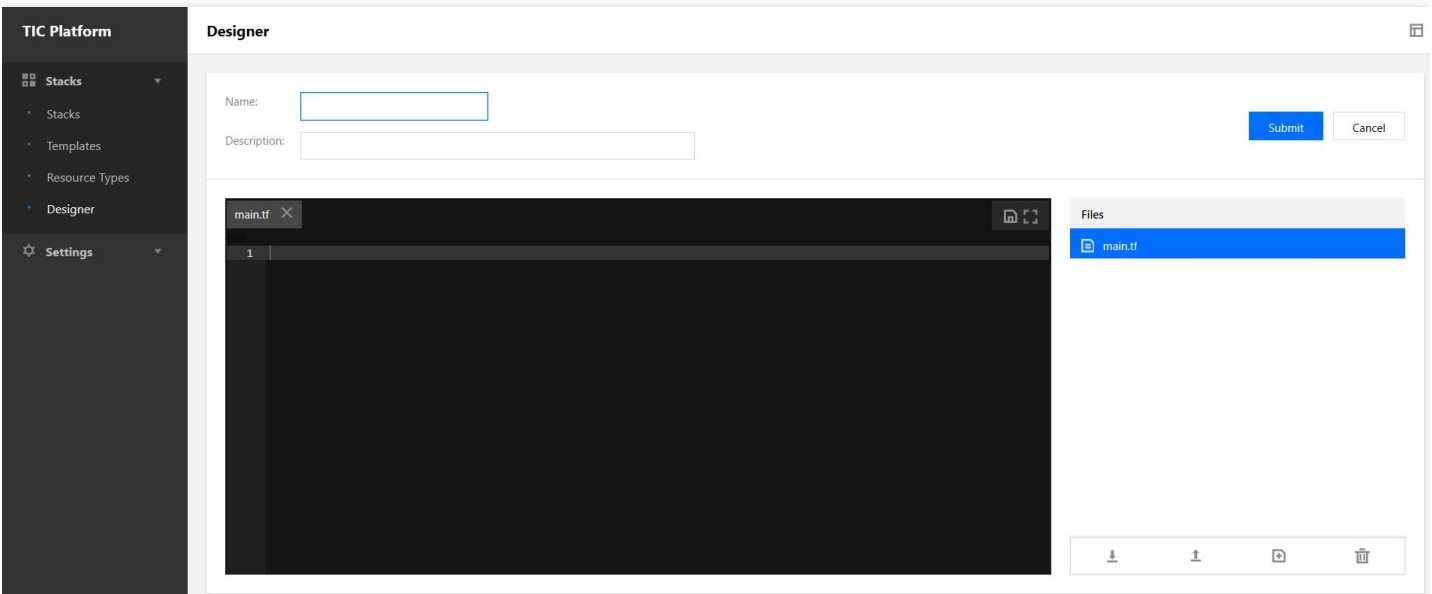

TIC的设计器目前仅支持代码编辑, 支持多文件结构, 支持文件的上传下载, 因此用户可以方便的实现代码的本地、 云端编辑切换。

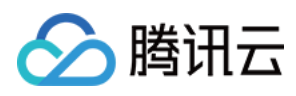

# 6、平台设置

平台设置模块用于设置API凭(SecretID和SecretKey)证,支持创建多个API凭证。注意,同一Provider有且仅有一 个Key为Active状态。新建资源栈时, TIC会自动选取Active状态的Key用于API调用。

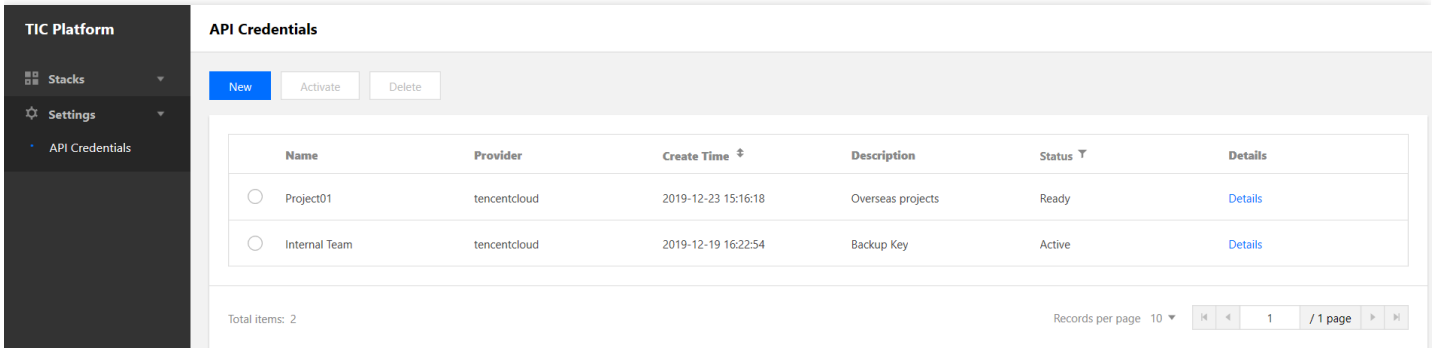

注意:删除API凭证时, 当处于Active状态时不可删除。同时, 当有资源栈正在使用该凭证时, 即使该凭证的状态为 Ready, 也不可能删除, 需要先Destroy相关联的资源栈方可删除。

# 参考资源

由于时间有限,详细的操作指南还需要不断晚上,后续会随着产品一期迭代。用户也可以通过以下渠道获取TIC相关 学习帮助:

1. 腾讯云"云+"社区⽣态产品专栏

2. Terraform⽂档专栏:

https://www.terraform.io/docs/providers/tencentcloud/index.html

https://www.terraform.io/docs/configuration/index.html

3. GitHub社区: https://github.com/terraform-providers/terraform-provider-tencentcloud

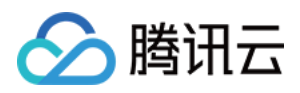

# <span id="page-12-0"></span>平台设置

最近更新时间:2020-05-11 09:57:50

首次使用 TIC 时,需要您显示授权资源编排 TIC 服务编排腾讯云账号下云资源,否则 TIC 将无法执行腾讯云资源的 编排操作。

资源编排 TIC 提供了两种授权方式:

- 1. TIC 授权「推荐」: 基于访问管理 CAM 内置的服务相关角色授权机制, 用户无需向 TIC 平台托管 API 密钥, 即 可实现通过 TIC 对腾讯云资源的编排, 操作更高效, 更安全, 且满足审计合规要求。
- 2. API 密钥托管「废弃」:需要将用户将 API 密钥 (SecretID 和 SecretKey) 托管在 TIC 平台中, TIC 平台对 API 密钥加密存储后,将通过托管的 API 密钥对请求进行签名, 实现对用户资源的编排操作。API 密钥托管功能仅对 存量用户 (TIC 平台中存在托管的 API 密钥) 可见。

TIC 授权方式提供了更高效、更安全的权限管理机制,建议您尽快升级到 TIC 授权方式,清理托管的 API 密 钥。

操作步骤

#### **TIC** 授权

#### 开启 **TIC** 授权

- 1. 登录 TIC [控制台;](https://console.tencentcloud.com/tic)
- 2. 在左侧菜单栏中,选择【平台设置】>【API 密钥】,进入 API 密钥管理页面;

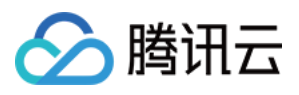

#### 3. 点击开启【TIC 授权】开关,提示跳转到访问管理 CAM 页面进行授权;

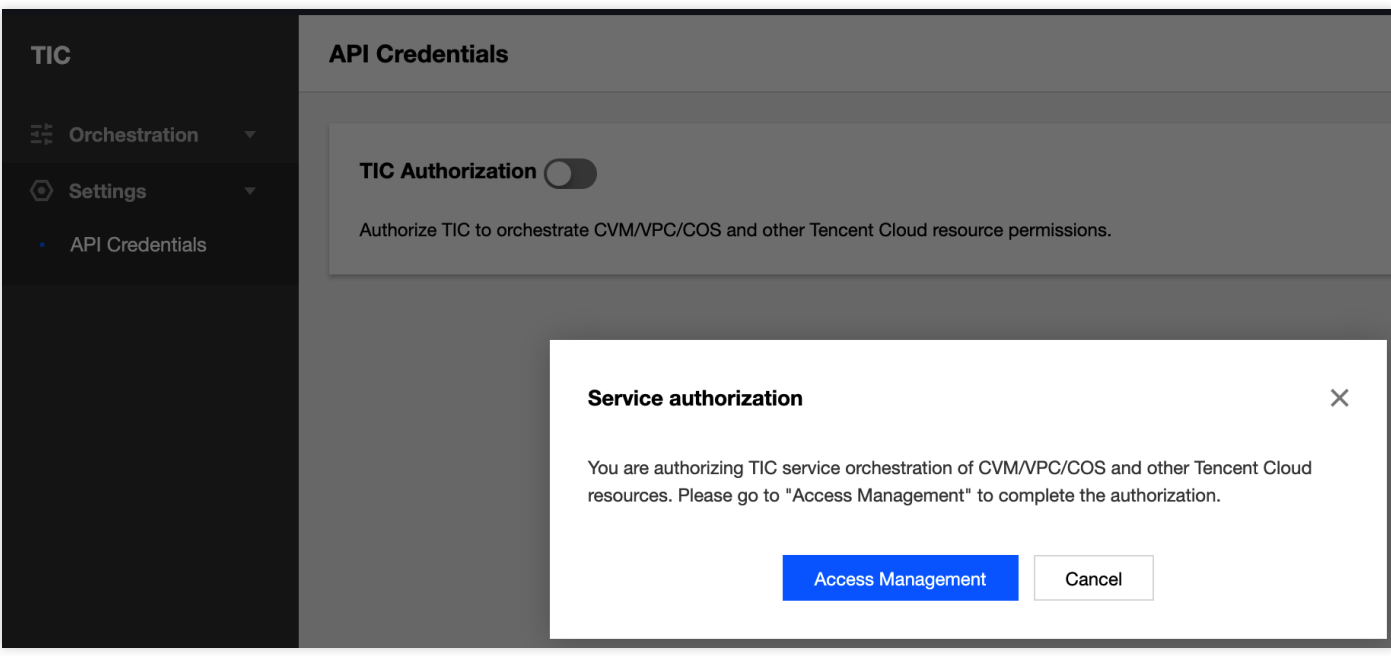

#### 4. 跳转到访问管理 CAM 页面, 完成授权;

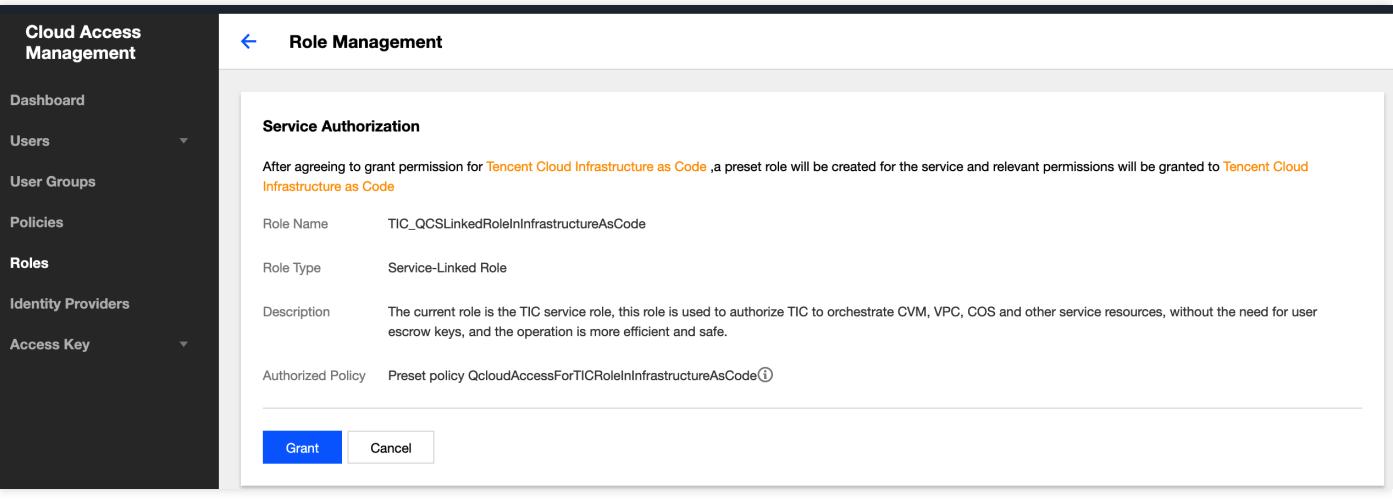

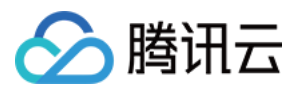

#### 5. 授权成功, 跳回到 TIC 页面, TIC 授权开启成功;

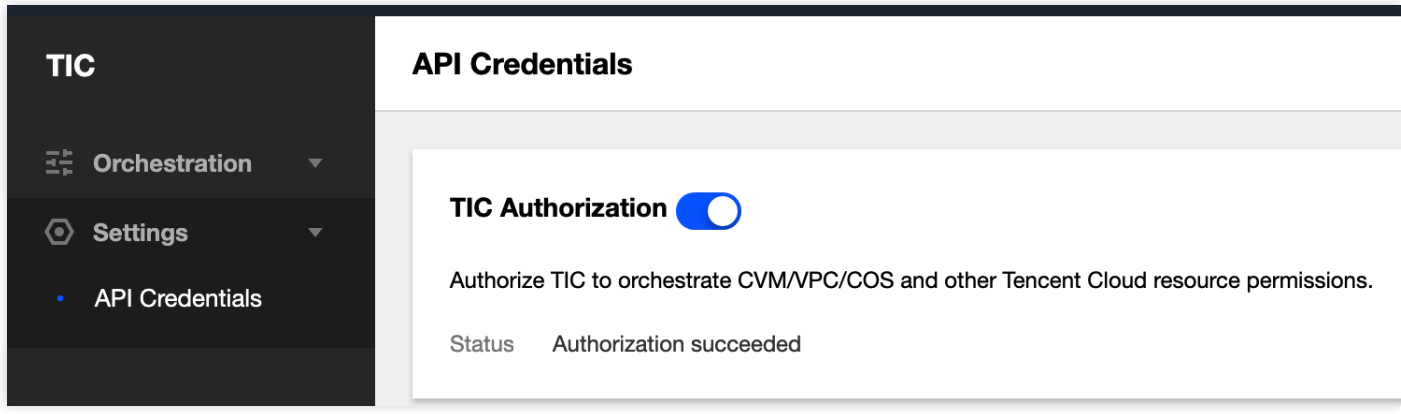

开启 TIC 授权后,您可以继续[新建资源栈,](https://console.tencentcloud.com/tic/stacks/create-stack)或访问资源安全助手了解资源安全状态。

#### 禁用 TIC 授权

- 1. 登录 TIC [控制台;](https://console.tencentcloud.com/tic)
- 2. 在左侧菜单栏中,选择【平台设置】>【API 密钥】,进入 API 密钥页面;
- 3. 点击禁用【TIC 授权】开关, 禁用 TIC 授权;

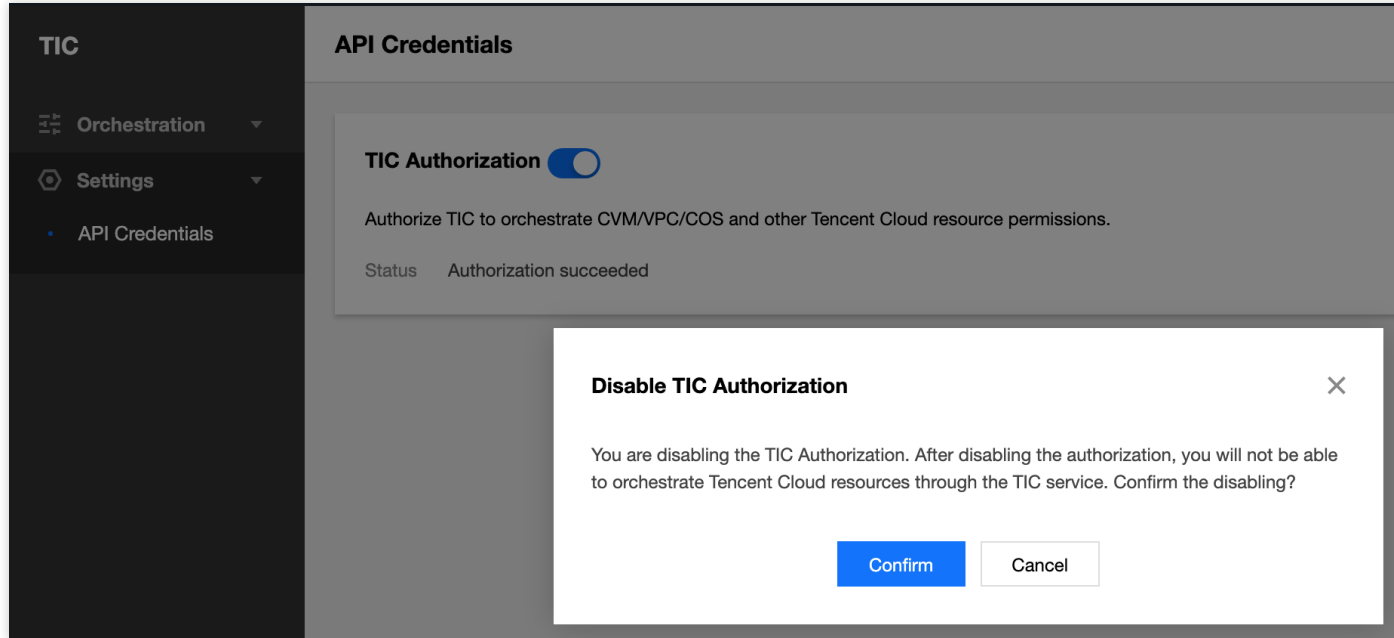

4. 若仍存在绑定了 TIC 授权的资源栈,将无法执行禁用 TIC 授权操作,需要您手动将资源栈删除后,才能禁用 TIC 授权:

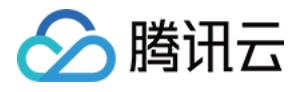

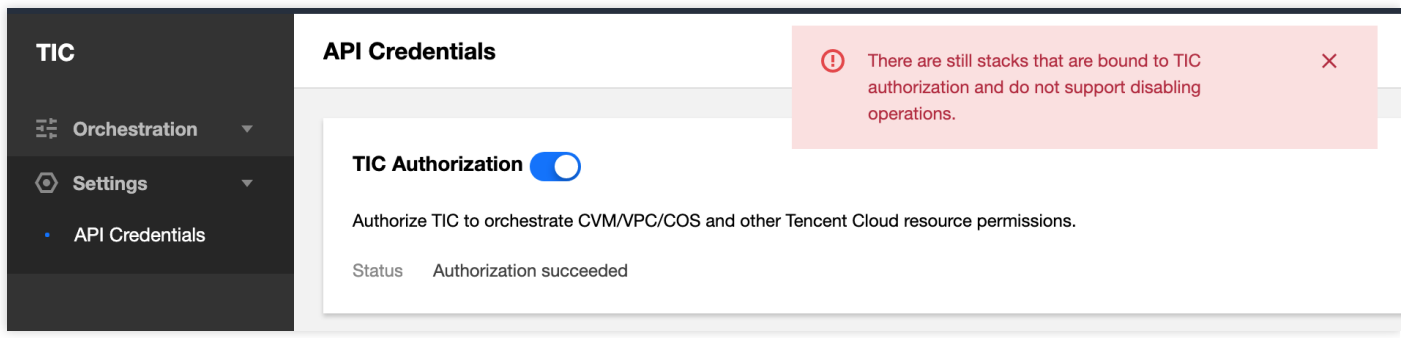

禁用 TIC 授权,并不会删除访问管理 CAM 侧的服务相关角色配置,如果彻底删除 CAM 侧的服务相关角色授 权配置, 请跳转到 [CAM](https://console.tencentcloud.com/cam/role) 角色页面, 搜索 TIC\_QCSLinkedRole 角色名称, 点击【删除】按钮即可彻底删除 TIC 服务相关角色授权配置。

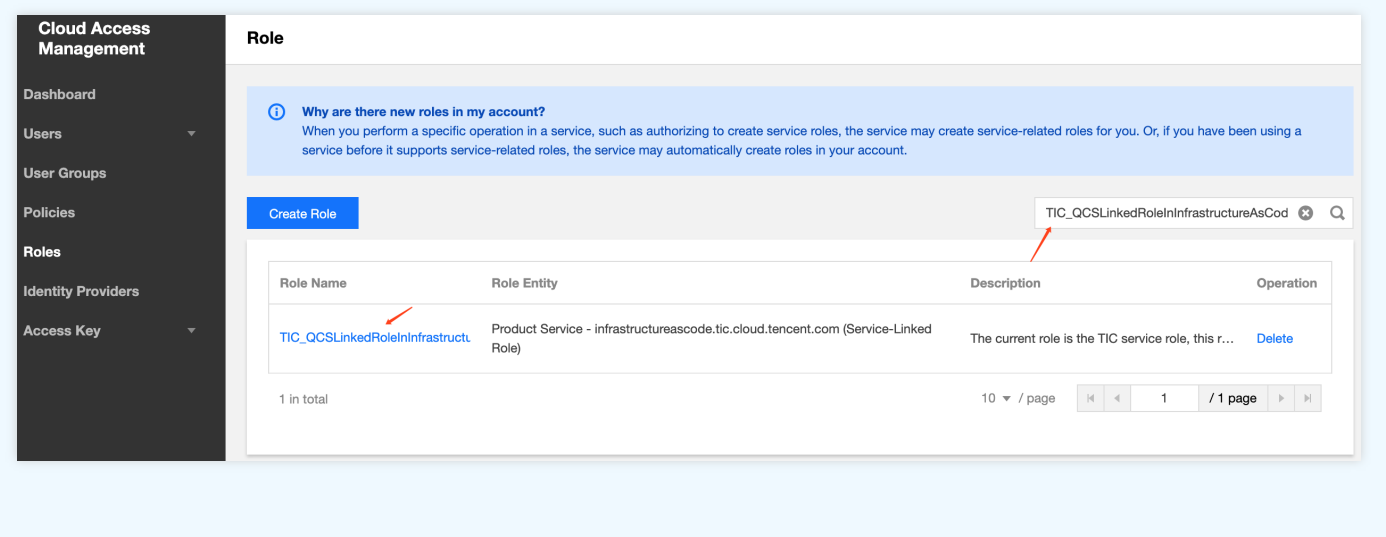

#### 授权失败异常

若您在访问管理 CAM 角色中删除了 TIC\_QCSLinkedRole 角色, 且未关闭 TIC 授权, TIC API 密钥管理页面会提示

 $\odot$ 【授权失败】信息。⿏标悬浮在 图标上,系统提⽰重新授权:

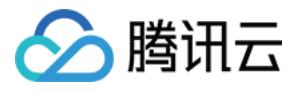

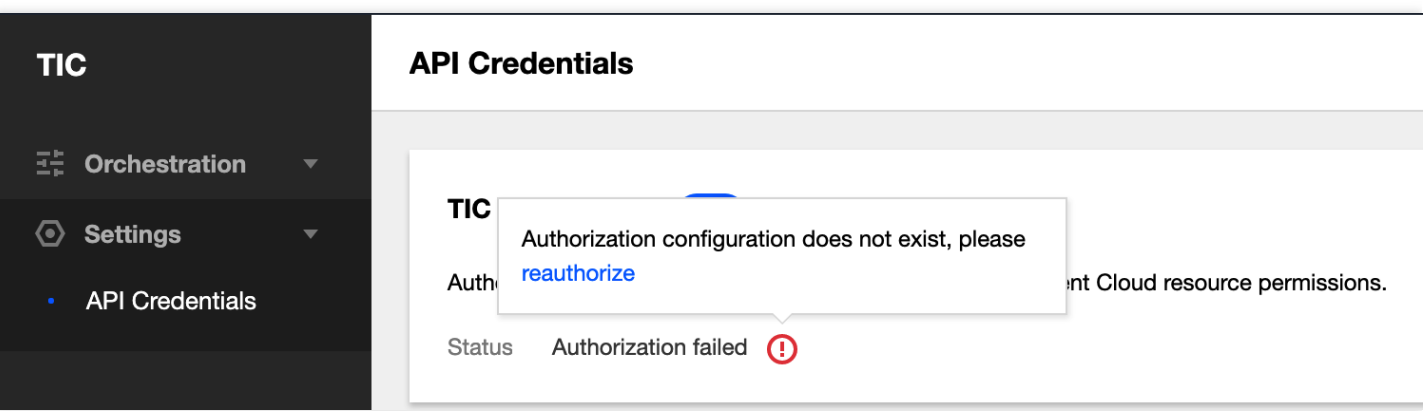

点击【重新授权】, 跳转到访问管理 CAM 页面进行重新授权:

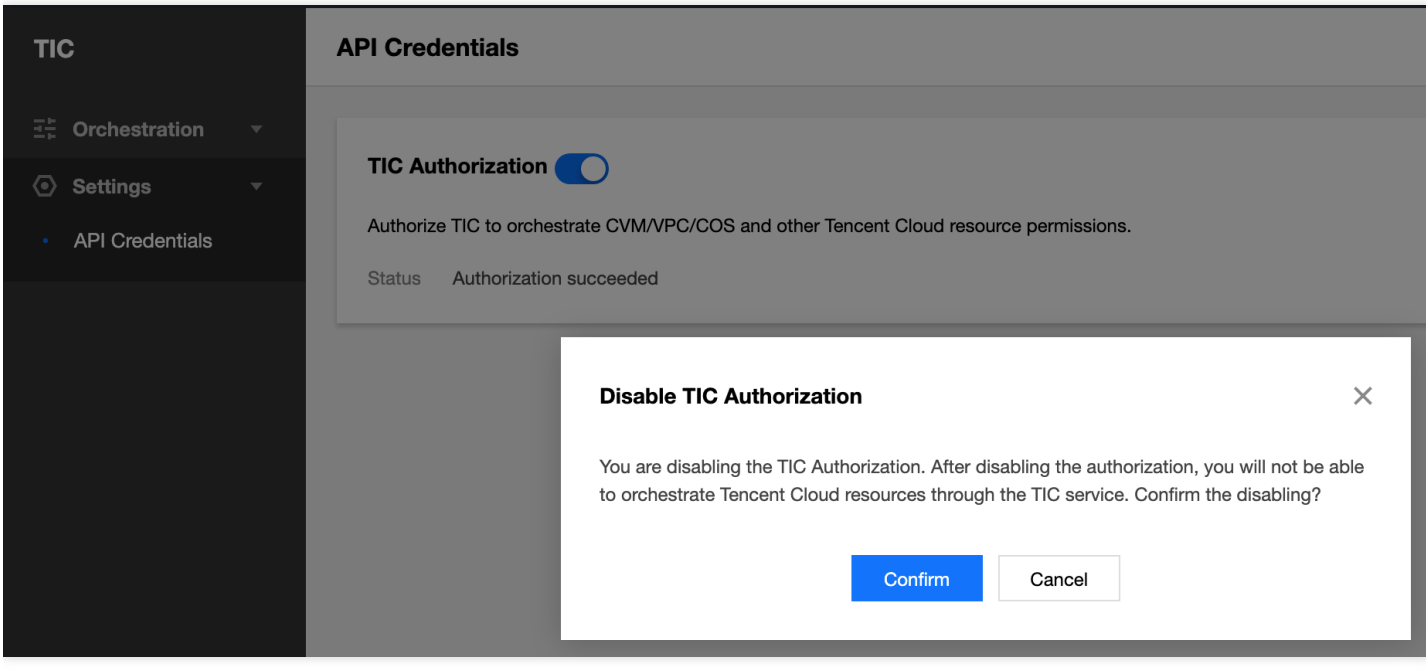

授权成功后,授权状态恢复正常:

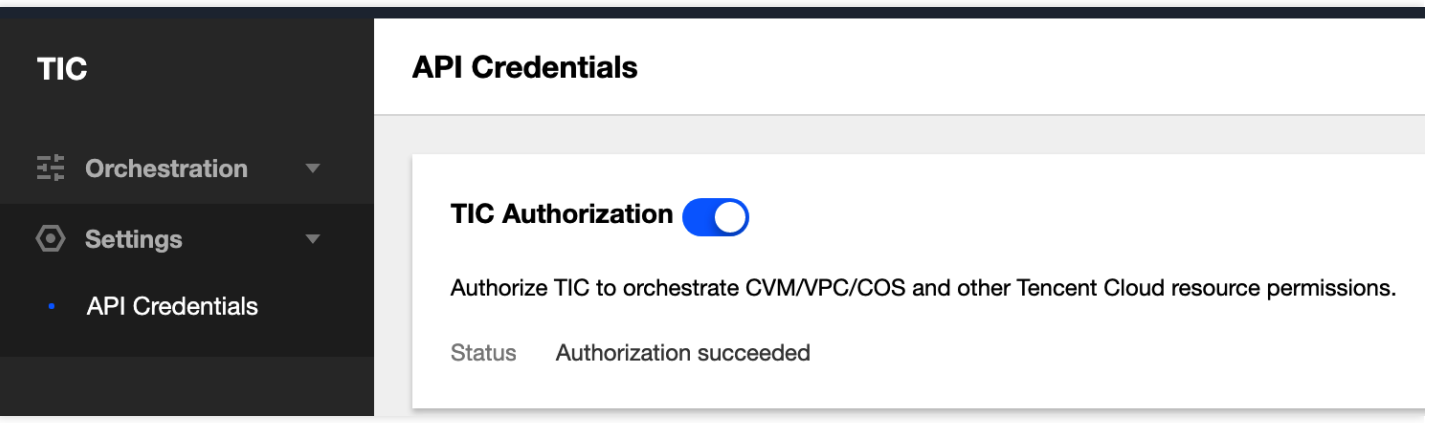

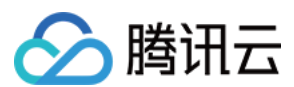

#### 授权产品列表

授权 TIC 进行编排的云产品列表如下:

该列表会持续更新,若您希望将某个云产品纳入到 TIC 中进行编排,请您提交工单告知 TIC 团队, 马上安 排。

#### **API** 密钥托管(废弃)

仅对存量用户 (TIC 平台中存在托管的 API 密钥) 可见。

#### 清理

当您启用 TIC 授权后, 【清理】按钮可见, 点击【清理】按钮后, 将删除所有您在 TIC 平台托管的 API 密钥配置。 API 密钥删除后, 存量通过 API 密钥关联的资源栈, 默认通过 TIC 授权方式完成后续的资源编排操作。

TIC 授权⽅式⽬前仍不⽀持跨腾讯云账号的资源编排,若您仍有对其他腾讯云主账号资源编排的需求,为保证 业务延续性,建议继续保留 API 密钥托管的方式。

#### 删除

选中 API 密钥, 点击删除, 即可完成密钥删除按钮。

若开启了 TIC 授权, 存量通过 API 密钥关联的资源栈, 默认通过 TIC 授权方式完成后续的资源编排操作

若未开启 TIC 授权, 删除 API 密钥时, 当处于 Active 状态时不可删除。同时, 当有资源栈正在使用该凭证 时, 即使该凭证的状态为 Ready, 也不可删除, 需要先进行 Destroy 相关联的资源栈, 方可删除。

#### 新建

单击【新建】,在弹出的新建窗口中,配置相关信息:

- 名称:输入名称。
- **Provider**: 默认为 Tencent Cloud, 当前仅有 Tencent Cloud 一个选项。
- **SecretID** 和 **SecretKey**:输⼊对应的 SecretID 和 SecretKey,请前往 API [密钥管理](https://console.tencentcloud.com/cam/capi) ⻚⾯获取。

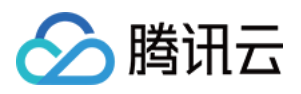

同一 Provider 有且仅有一个 Key 为 Active 状态。新建资源栈时, TIC 会自动选取 Active 状态的 Key 用于 API 调用。

若开启了 TIC 授权,将不再支持新建 API 密钥操作。 单击【确认】,即可完成新增 API 密钥操作。

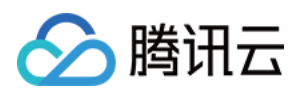

# <span id="page-19-0"></span>新建资源栈

最近更新时间:2020-08-13 09:31:37

新用户首次使用 TIC 需要新建资源栈,或者根据业务需要创建新资源栈。

### 前提条件

新建资源栈前,您需要首先在平台设置中设置 TIC [授权。](https://www.tencentcloud.com/document/product/1043/36010#tic-.E6.8E.88.E6.9D.83)

### 操作步骤

1. 登录 TIC [控制台。](https://console.tencentcloud.com/tic)

2. 在左侧菜单中,选择【资源编排】>【资源栈】,进入资源栈页面。

3. 单击【新建】,进入新建资源栈页面, 按以下步骤配置。

#### 步骤**1**:模式选择

1. Provider: 默认为 Tencent Cloud (腾讯云), 当前仅有 Tencent Cloud 一个选项。

2. 地域:选择资源栈的地域,即该资源栈下的所有的资源都属于该地域。

3. 指定新建资源栈的方式:

- **URL**: 目前仅支持腾讯云 COS 和 Github, 并且每次仅支持获取一个文件。
- 。 私有模板: 选择私有模板, 了解更多模板详情, 请参见 [模板管理。](https://www.tencentcloud.com/document/product/1043/37185)
- 。 公共模板: 选择公共模板, 了解更多模板详情, 请参见 [模板管理。](https://www.tencentcloud.com/document/product/1043/37185)
- 。输入模板内容:编辑模式,直接编辑基础架构代码,支持多文件编写,支持常用快捷键操作(例如 Ctrl+s, Ctrl+z, Ctrl+x等)。

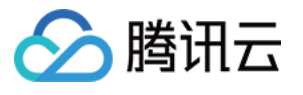

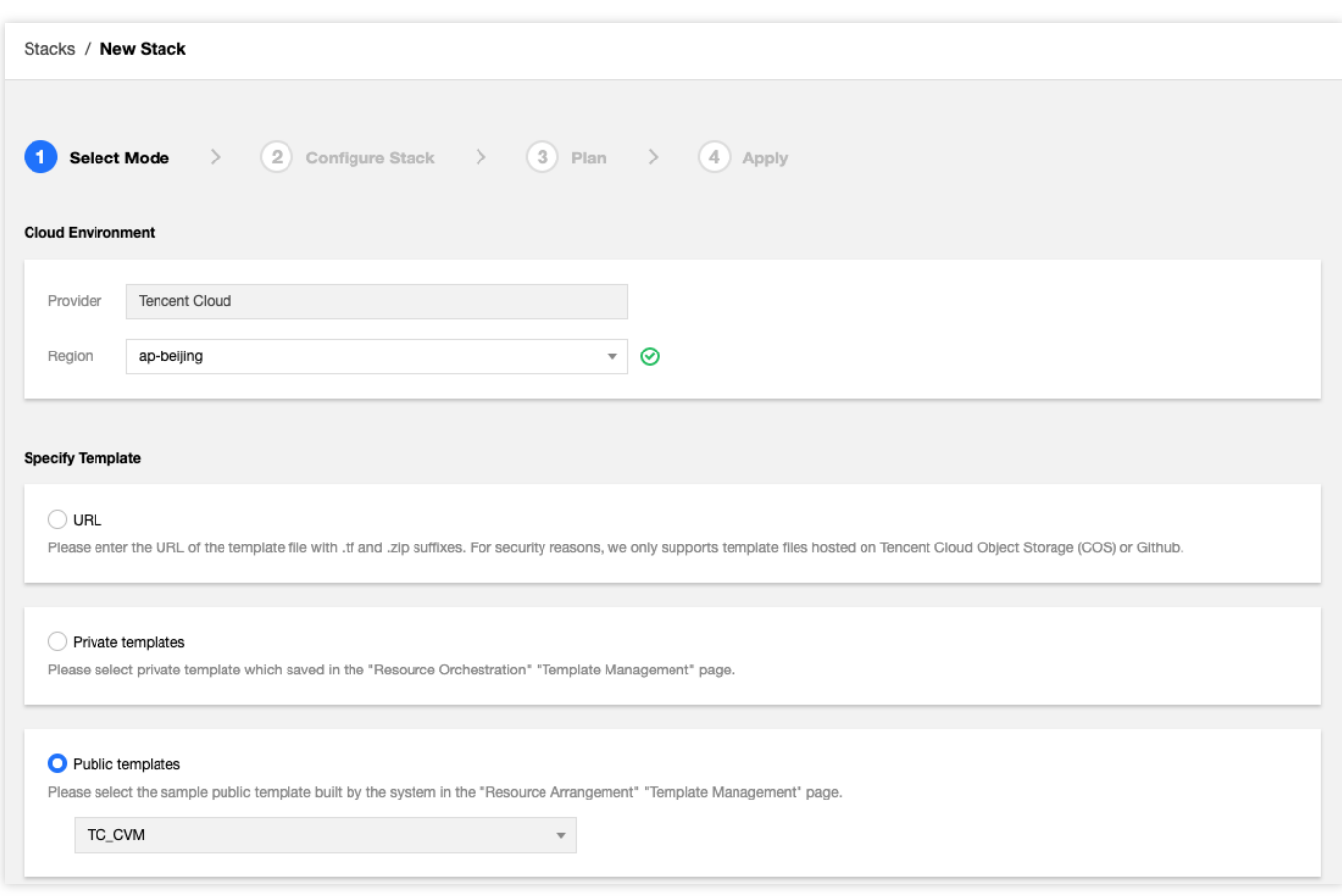

4. 在完成上述配置后,单击【下一步】,进入第二步。

#### 步骤**2**:参数配置

1. 根据实际需要调整模板中 Resource 参数。此时后台已经为您创建了一个"draft-xxx"格式命名的资源栈草稿, 并会 ⾃动保存相关代码。

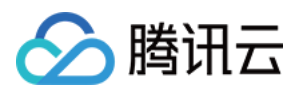

#### 2. 单击【下一步】进入 Plan 预览。

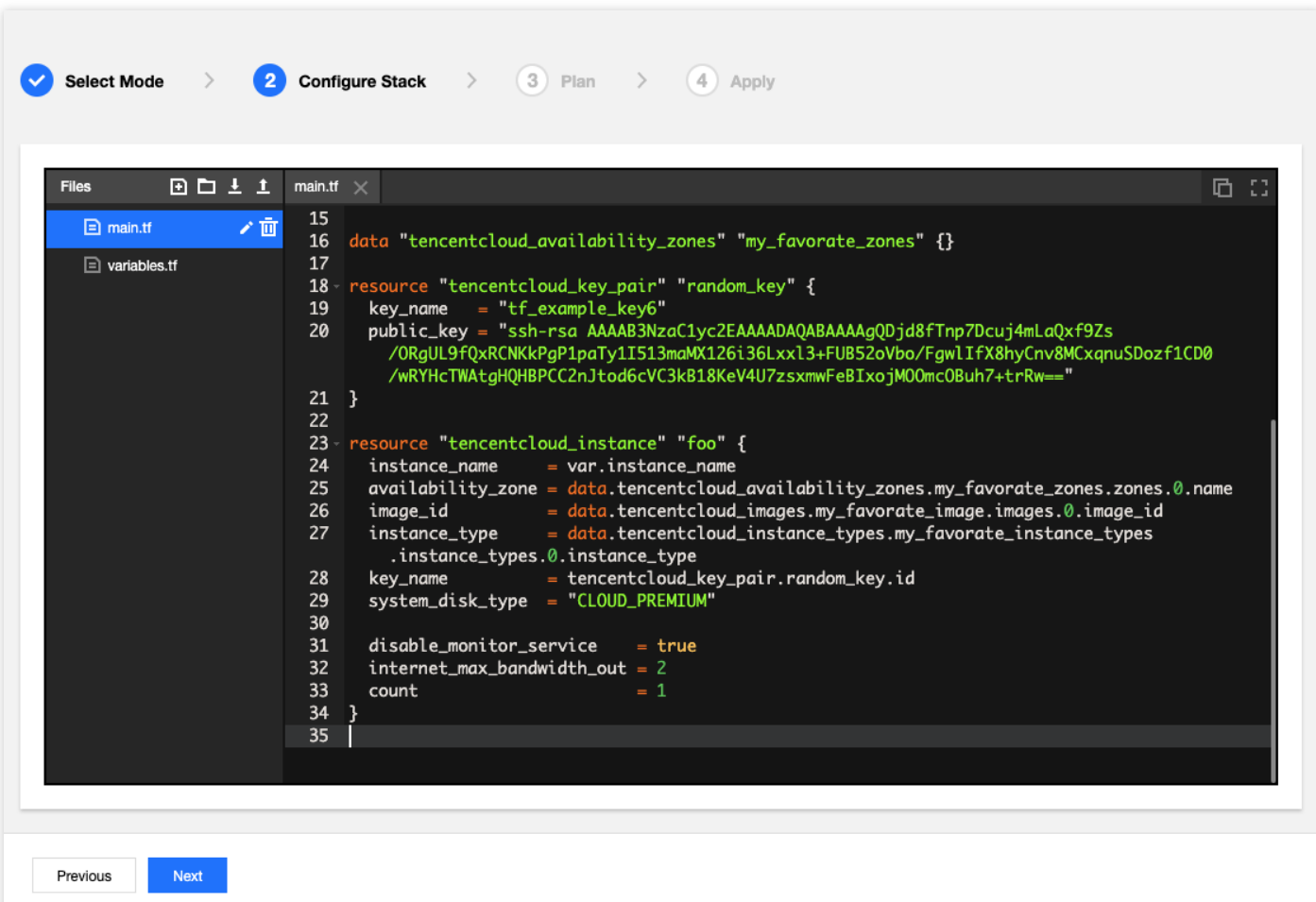

#### 步骤**3**:**Plan** 操作

TIC 会进行语法检查、模拟相关创建,并给出 Plan 结果以供您参考是否与规划一致。单击【下一步】进入 Apply 资 源栈创建步骤。

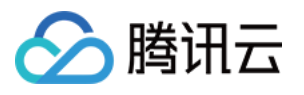

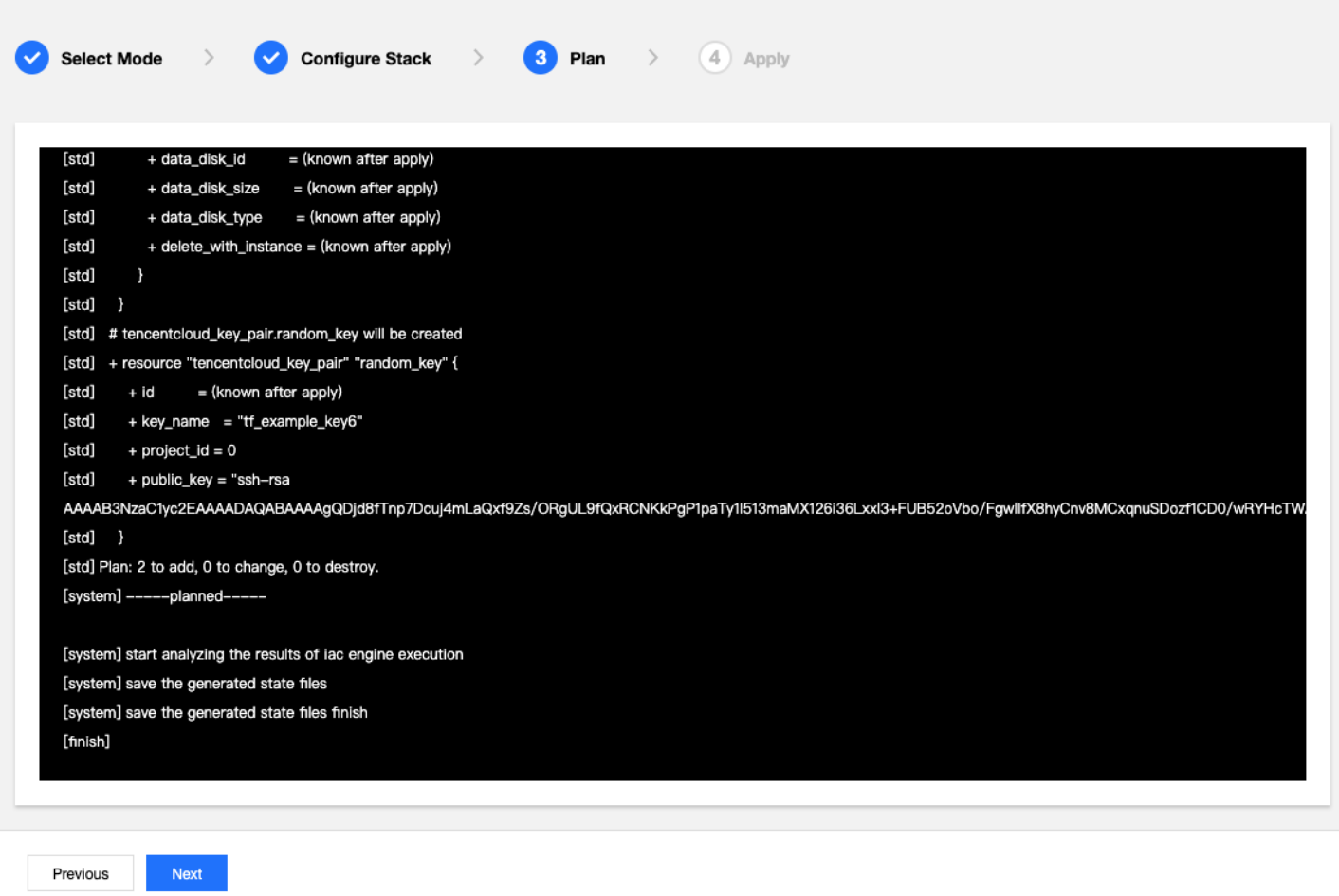

#### 步骤**4**:**Apply** 操作

1. 输入新建资源栈名称以及描述。

2. 完成上述步骤后,单击【确认】。

3. 控制台将弹出确认对话框,再次单击【确认】, TIC 将正式提交创建请求, 并跳转至新建资源栈事件列表。

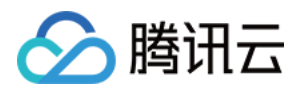

## <span id="page-23-0"></span>资源栈管理

最近更新时间:2020-08-13 09:31:38

本⽂为您介绍如何查看和管理资源栈。

### 操作步骤

- 1. 登录 TIC [控制台。](https://console.tencentcloud.com/tic)
- 2. 在左侧菜单中,选择【资源编排】>【资源栈】,进入资源栈页面。该页面展示当前资源栈以及资源栈状态,具体 包括:
	- **。地域:**资源栈地域信息。
	- 。 创建时间: 资源栈创建时间, 使用格林威治标准时间。
	- 状态:资源栈状态。
	- **。版本**: 当前资源栈使用的版本信息。

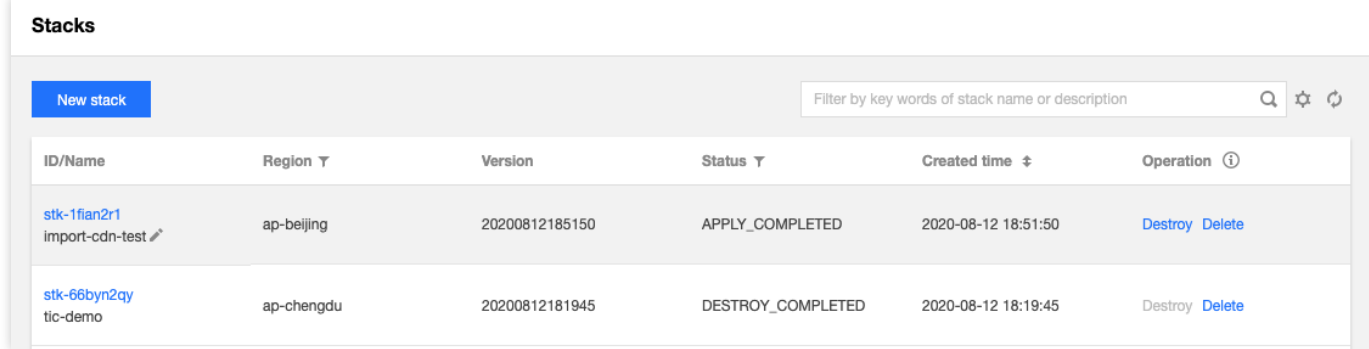

- 3. 该页面支持的资源栈操作包括:
	- **Destroy** 资源栈,即释放选定资源栈下的所有资源,资源栈状态由"APPLY\_COMPLETED"变 为"DESTROY\_COMPLETED"。
	- 。删除资源栈,删除资源栈前需要先释放(Destroy)选定资源栈下的所有资源。
- 4. 单击任一资源栈右侧操作栏的【详情】,可以查看资源栈详情,包括:
	- 。 属性:显示资源栈基本信息。
	- o 版本:资源栈版本管理页面。可以查看和管理当前资源栈的历史版本, 包括新建版本、版本导出、保存为模板 以及版本⽐较等操作。

#### 注意:

任一资源栈仅支持一个版本草稿,即在新建版本时如果未选择具体版本,若存在编辑态版本 (VERSION EDITING) 则默认以该版本为基础进行创建,若无编辑态版本,则以当前运行版本为基础 进行创建,否则以所选版本为基础进行创建。

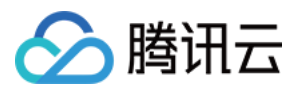

- 资源:当前资源栈包含资源列表。
- 事件:当前资源栈版本事件列表。

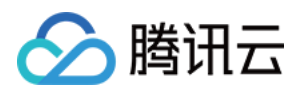

# <span id="page-25-0"></span>模板管理

最近更新时间:2020-08-13 09:31:38

本⽂为您介绍如何管理私有模板和公共模板。

### 操作步骤

登录 TIC 控制台,进入[模板管理](https://console.tencentcloud.com/tic/templates) 页面。模板管理提供私有模板管理和公共模板管理:

#### 私有模板

私有模板管理可进行新建模板、使用模板、复制和删除模板等操作。

1. 单击【私有】,进入私有模板管理页面。

2. 选择任一私有模板,单击【部署】, TIC 控制台将会使用该模板创建新建资源栈。

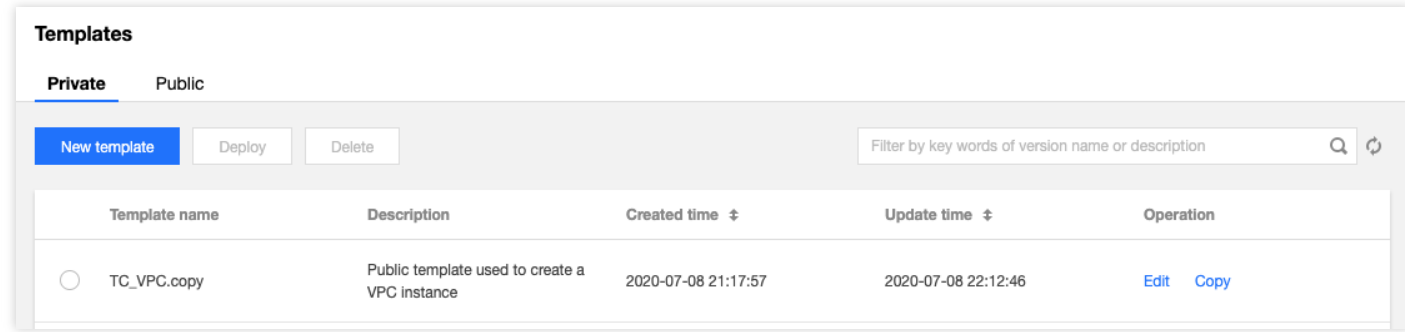

#### 公共模板

公共模板管理可进⾏查看、保存和部署等操作。

1. 单击【公共】,进入公共模板管理页面。

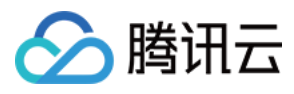

#### 2. 选择任一公共模板,单击【部署】, TIC 控制台将会使用该模板创建新建资源栈。

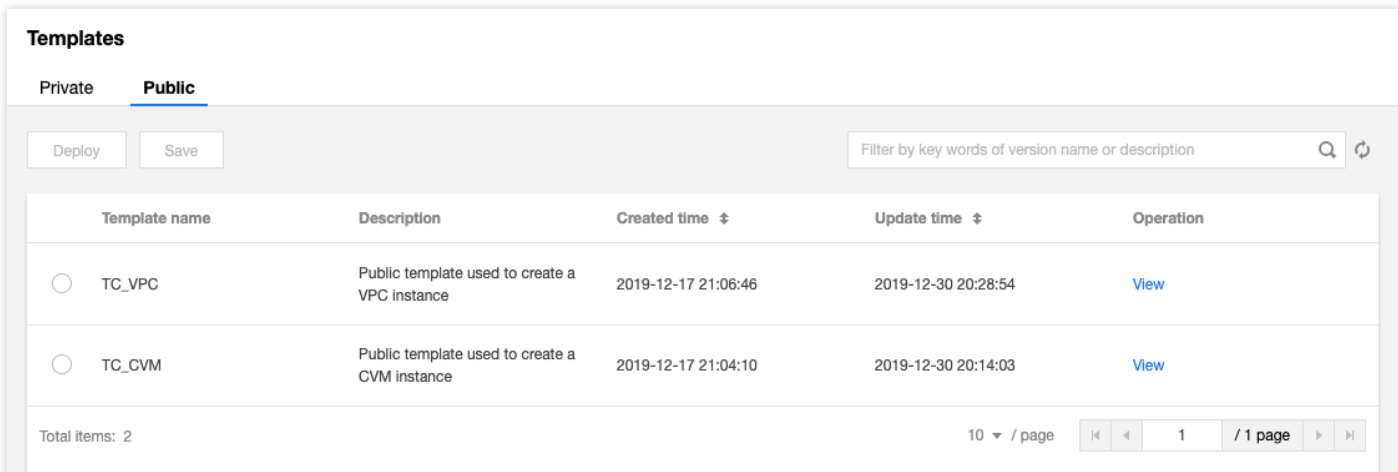

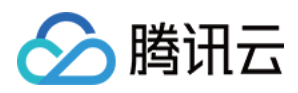

# <span id="page-27-0"></span>资源类型

最近更新时间:2020-12-29 11:19:43

资源类型管理页面为用户使用腾讯云产品的相关资源提供了帮助参考,本文为您介绍如何查看 Resource。

### 操作步骤

- 1. 登录 TIC [控制台。](https://console.tencentcloud.com/tic)
- 2. 在左侧菜单中,选择【资源编排】>【Resource 类型】,进入 Resource 类型页面。
- 3. 单击任一 Resource 右侧的【详情】,可以提供相关资源的参数信息、使用示例以及参考帮助,如下图所示:

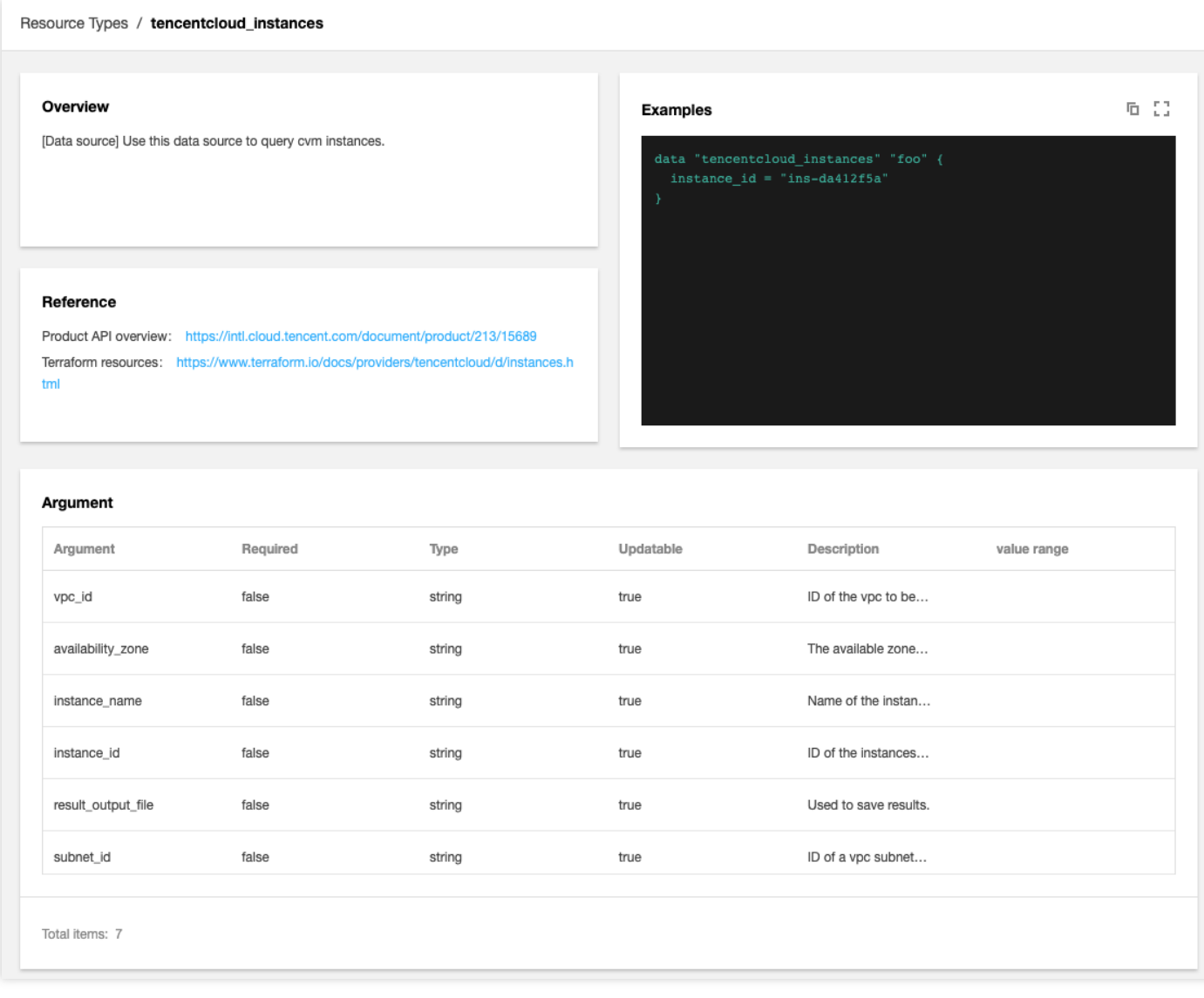

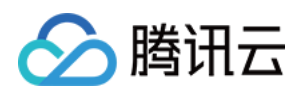

# <span id="page-28-0"></span>使用设计器

最近更新时间:2020-08-13 09:31:39

通过 TIC 设计器, 用户可以轻松地创建个性化的模板, 以用于创建专属的资源栈并随时可以复用。

### 操作步骤

- 1. 登录 TIC [控制台。](https://console.tencentcloud.com/tic)
- 2. 在左侧菜单中,选择【资源编排】>【设计器】,进入设计器类型页面。
- 3. 输入名称和描述,并输入相关代码。TIC 的设计器目前仅支持代码编辑, 支持多文件结构, 支持文件的上传下 载,因此用户可以方便的实现代码的本地、云端编辑切换。

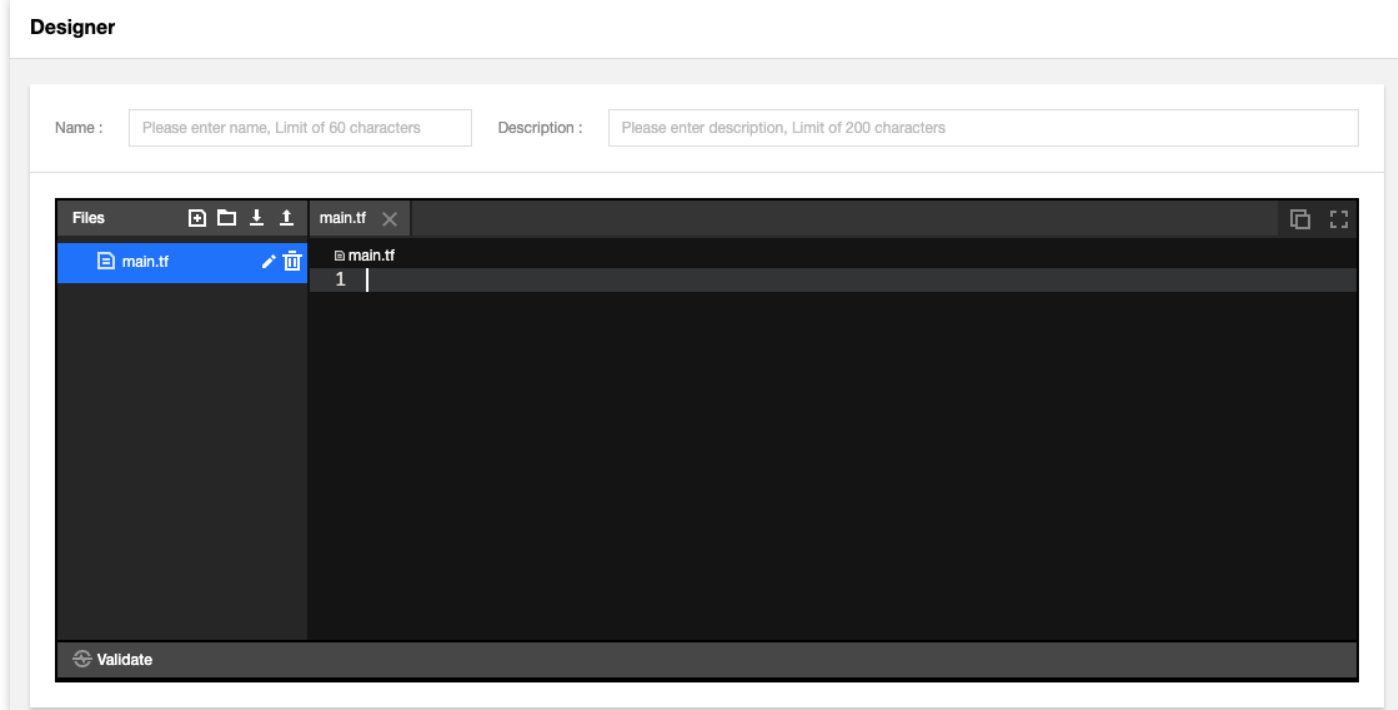

4. 完成上述步骤后,单击【提交】即可创建。

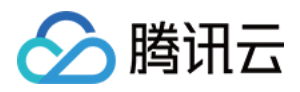

# <span id="page-29-0"></span>资源导入

最近更新时间:2020-08-28 15:30:42

### 简介

对于直接通过控制台页面、云 API 创建的云资源,可以使用 TIC "资源导入" 功能,无需执行删除和重建操作,即可 将存量资源导入到 TIC 资源栈中进行统一编排。

#### 说明:

仅支持导入到新建资源栈中,不支持导入存量资源栈。

目前支持导入到 TIC 的云产品列表如下:

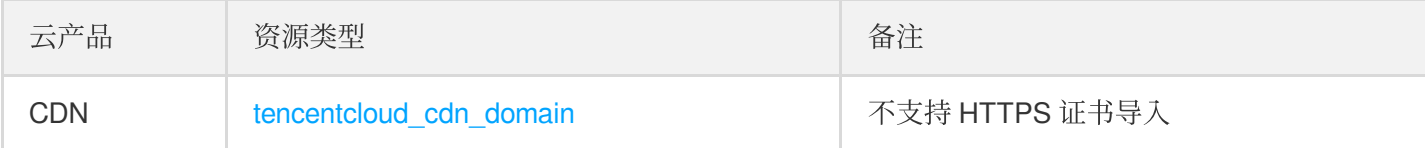

### 操作步骤

#### 资源导入

1. 登录 TIC [控制台,](https://console.tencentcloud.com/tic) 左侧菜单栏中选择【资源编排】, 进入资源栈页面。

2. 在 [资源栈](https://console.tencentcloud.com/tic/stacks) 页面中,单击【新建资源栈】。

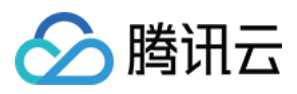

3. 在【模式选择】步骤中,选中地域后,指定【导入资源】模板,勾选需要导入的资源。

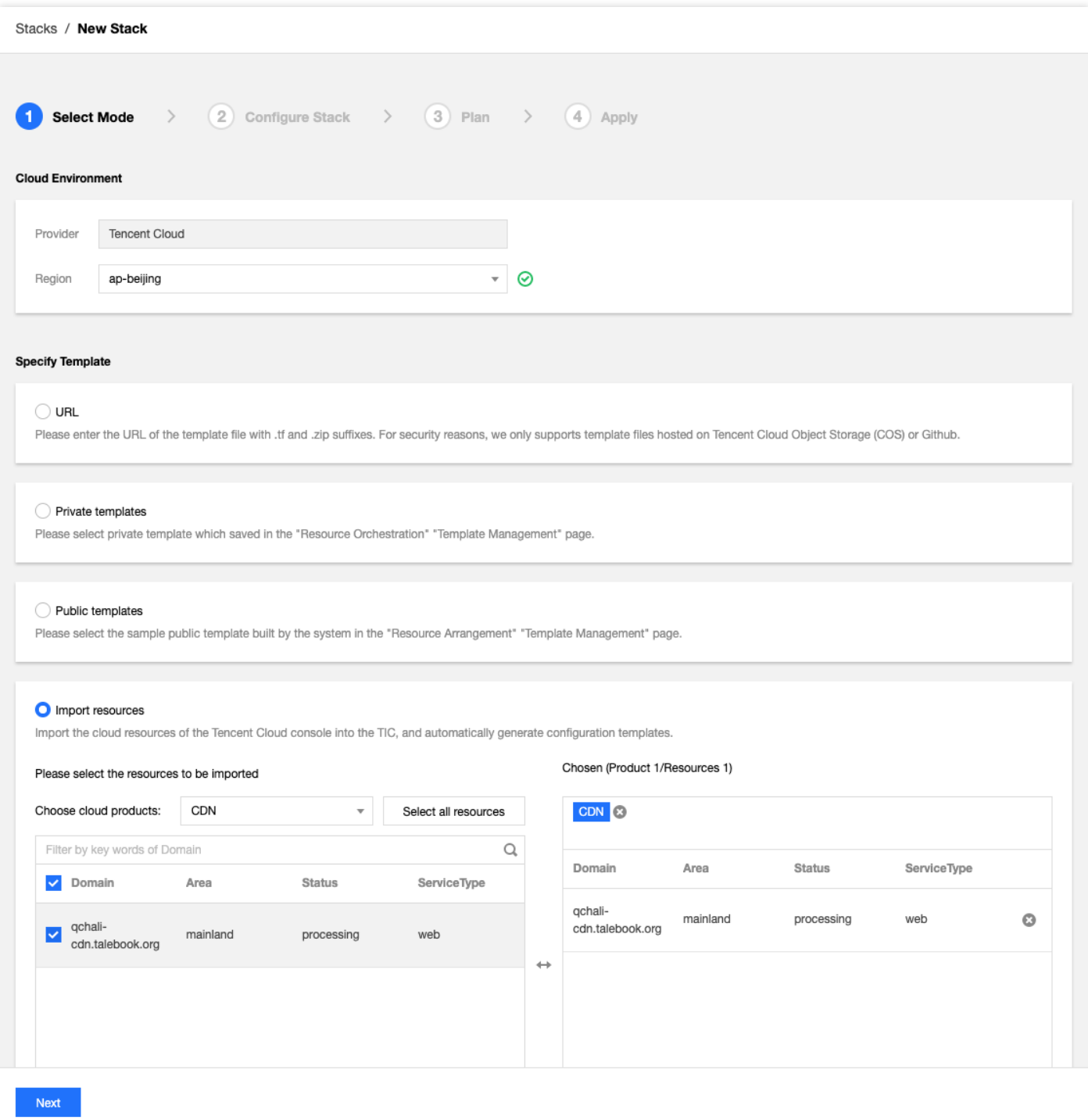

4. 单击【导入】,执行资源导入操作。

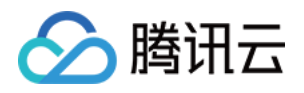

5. 导入的资源个数越多,导入时间越长。单击【导入完成】,执行后续的参数配置操作。

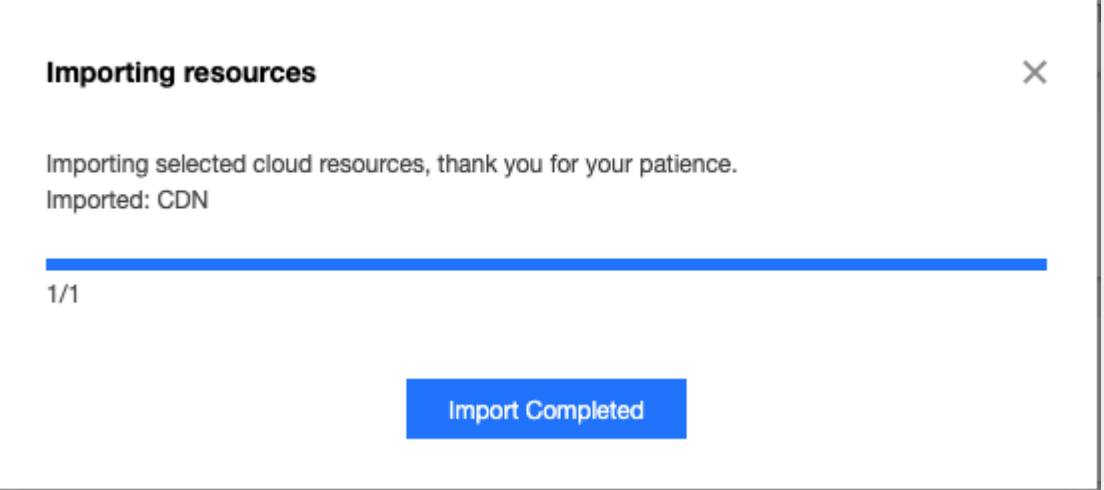

#### 资源栈配置

1. 资源导入完成后,将自动生成资源栈配置。

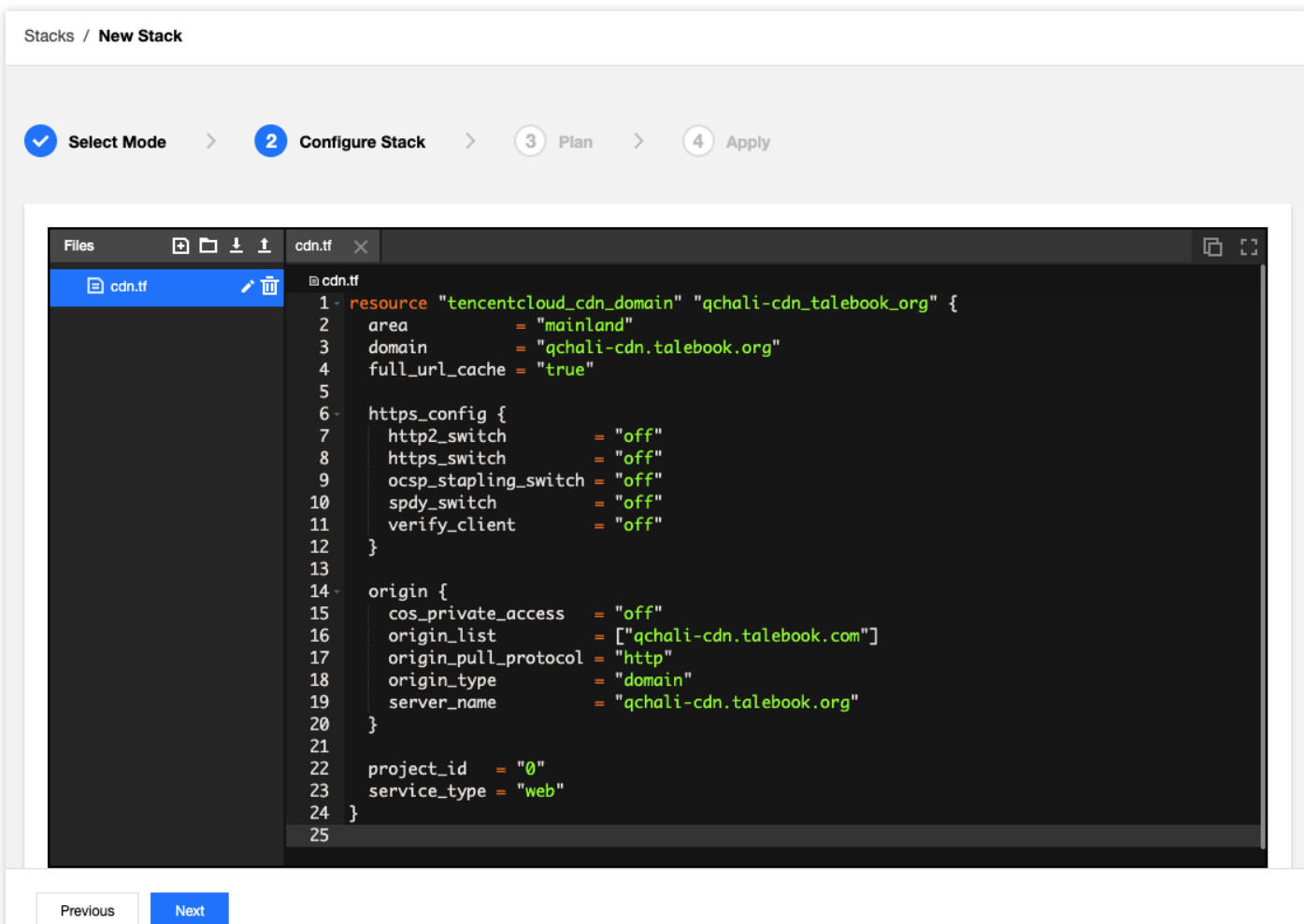

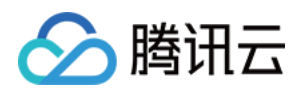

2. 确认配置无误后,单击【下一步】,执行 Plan 操作。

#### 注意:

考虑到各产品资源配置复杂性,难免会存在疏漏之处,为保证导入操作不影响现网资源的配置,在确认资 源栈中的参数配置时,请遵循如下的原则:

- i. 请勿修改参数类型为 ForceNew 的字段。例如, CDN 产品 tencentcloud cdn domain 资源类型中的 domain、service\_type 参数类型为 ForceNew, 修改这两项参数配置内容, 将导致现网资源被销毁重 建,可能会影响到现网业务;
- ii. 不支持导入的参数, 需要手动配置。例如, CDN 产品中的域名证书无法自动导入到 TIC 中, 因此需要 手动配置证书,并添加到资源栈配置文件中,便于后续的资源编排和管理;

iii. 若对生成的配置参数有疑问, 请 提交工单, 联系 TIC 团队确认后, 再执行后续的操作。

3. 确认 Plan 操作的执行结果是否符合预期, 重点关注是否存在资源 destory、add 的情况, 确认无误后, 单击【下 ⼀步】。

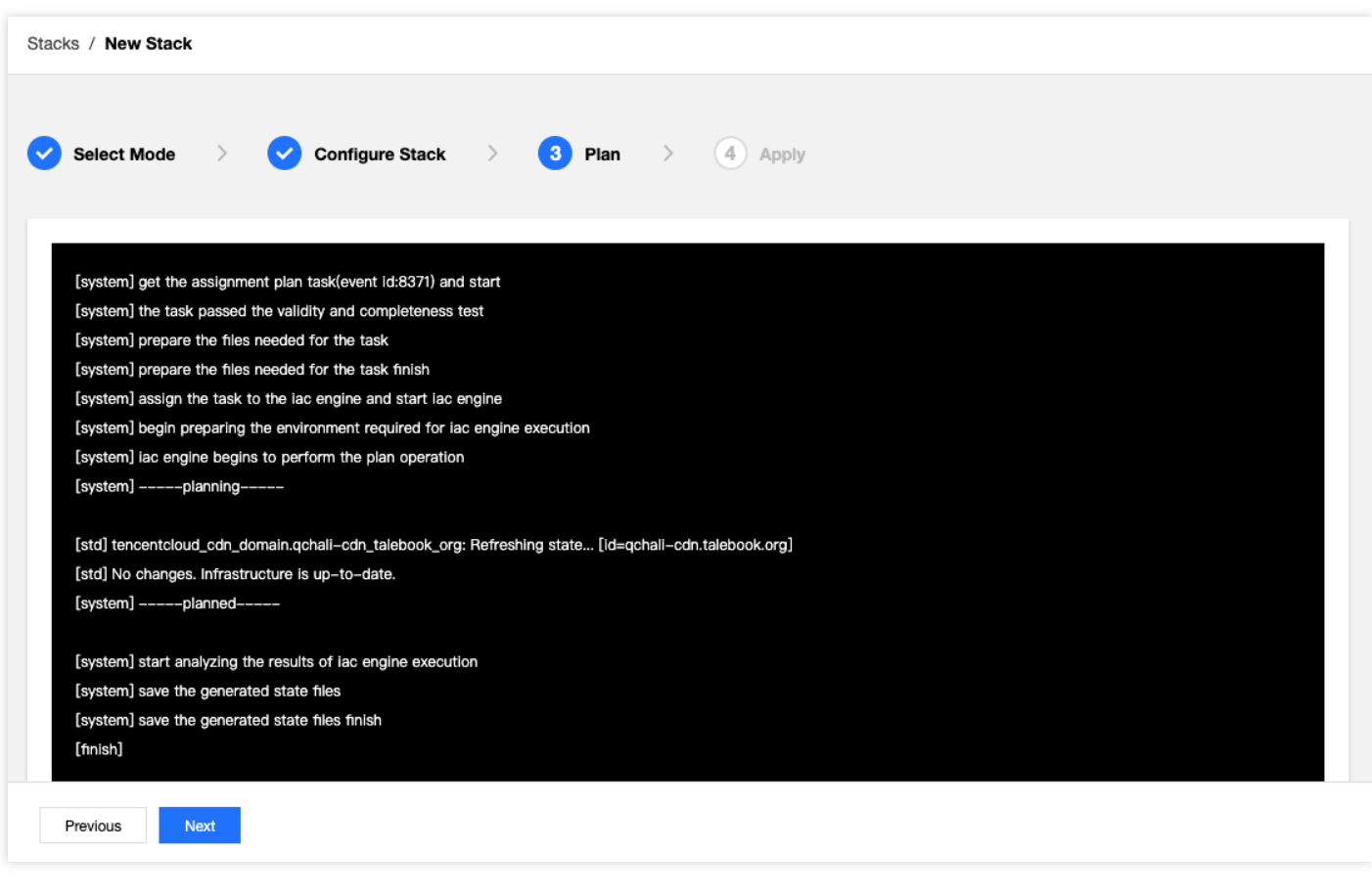

说明:

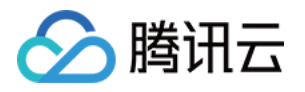

因为是导入存量资源,正常情况下不会出现资源创建、修改、删除的操作。若 Plan 结果中显示 add、 change、destroy 的资源数不为0, 请终止后续的操作,检查是否编辑了上一步提到的 ForceNew 参数。若 您仍有疑问, 请 提交工单, 联系 TIC 团队确认后, 再执行后续的操作。

4. 设置资源栈名称以及资源栈描述信息,单击【确认】,完成资源栈创建操作。

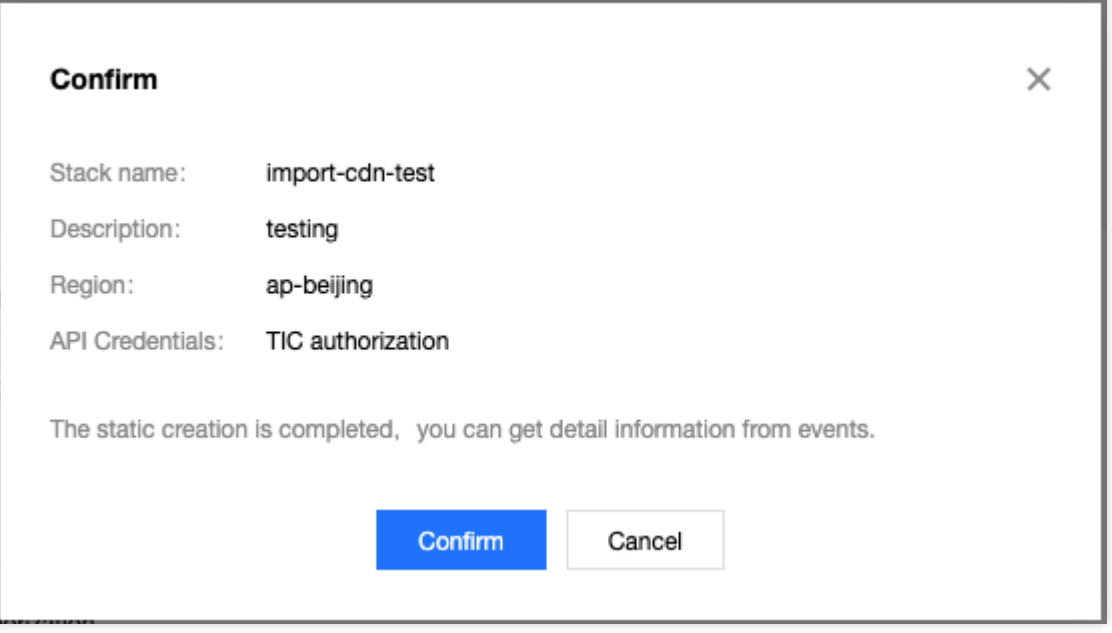

#### 查看资源栈状态

1. 进入[资源栈](https://console.tencentcloud.com/tic/stacks) 页面, 单击上述步骤资源栈名称, 进入资源栈详情页。

2. 单击【事件】,进入资源栈事件页面。查看资源栈状态, APPLY\_IN\_PROGRESS 表示资源信息同步中的状态。

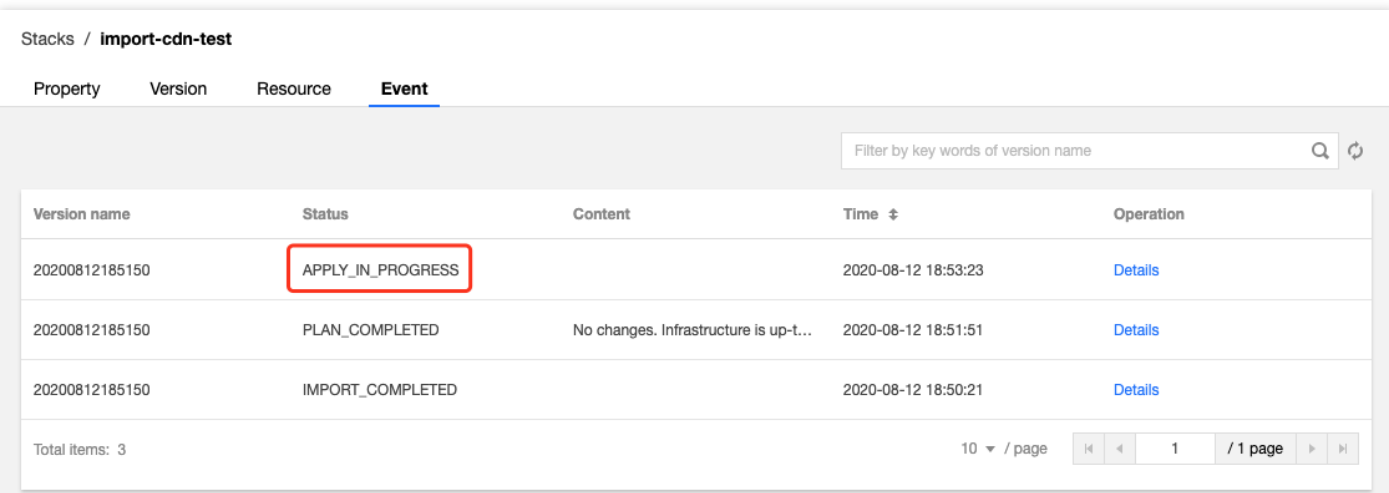

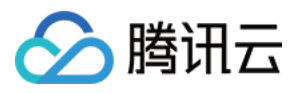

3. 十几秒后, 资源信息同步完成, 状态更新为 APPLY\_COMPLETED。

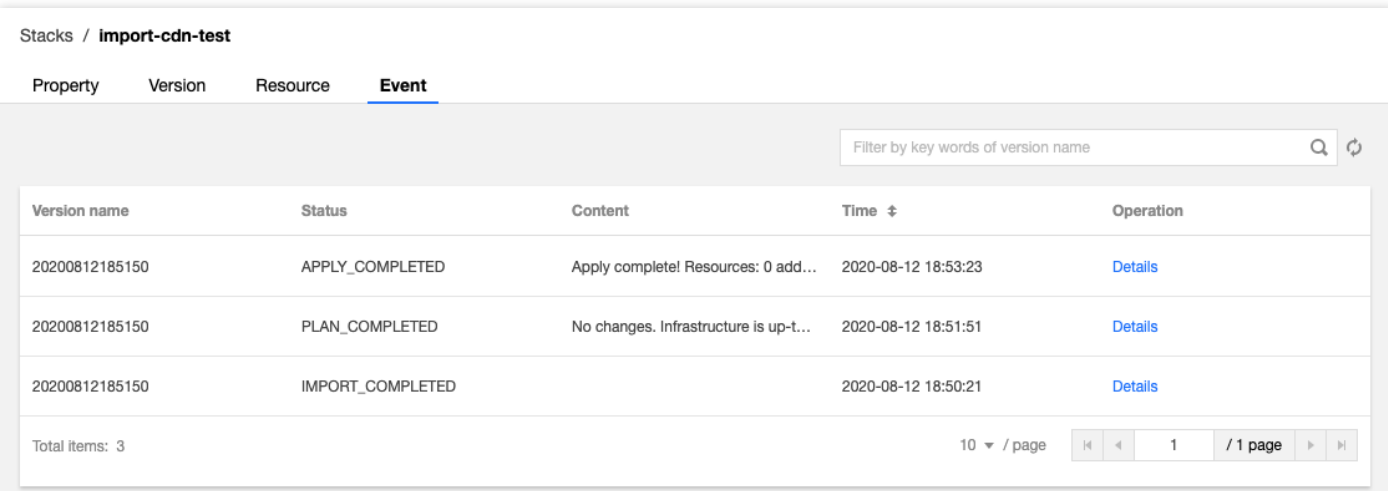

4. 资源成功导入到新建的资源栈中, 在资源栈【资源】页面中, 可以查到本次导入的云资源列表。后续只需要编辑 资源栈的配置,即可操作对应的云资源。

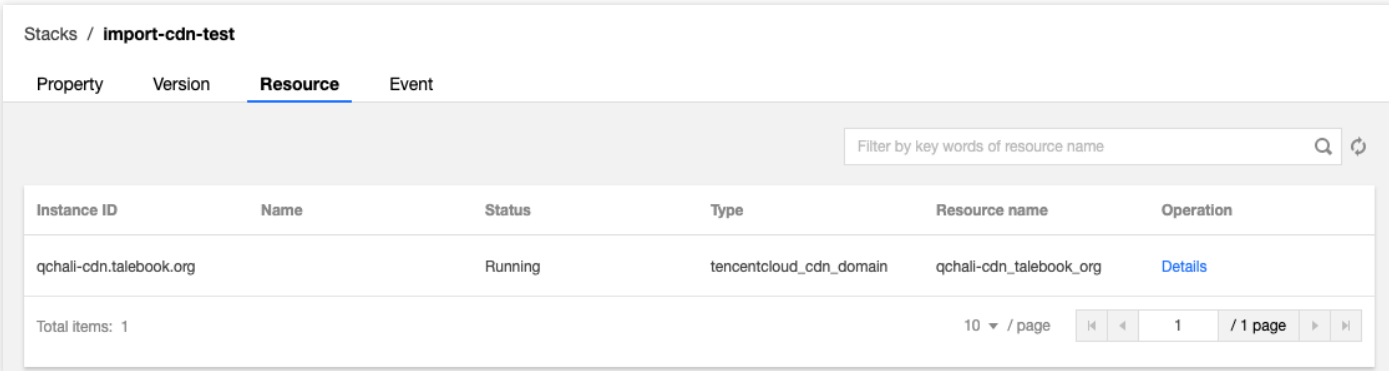